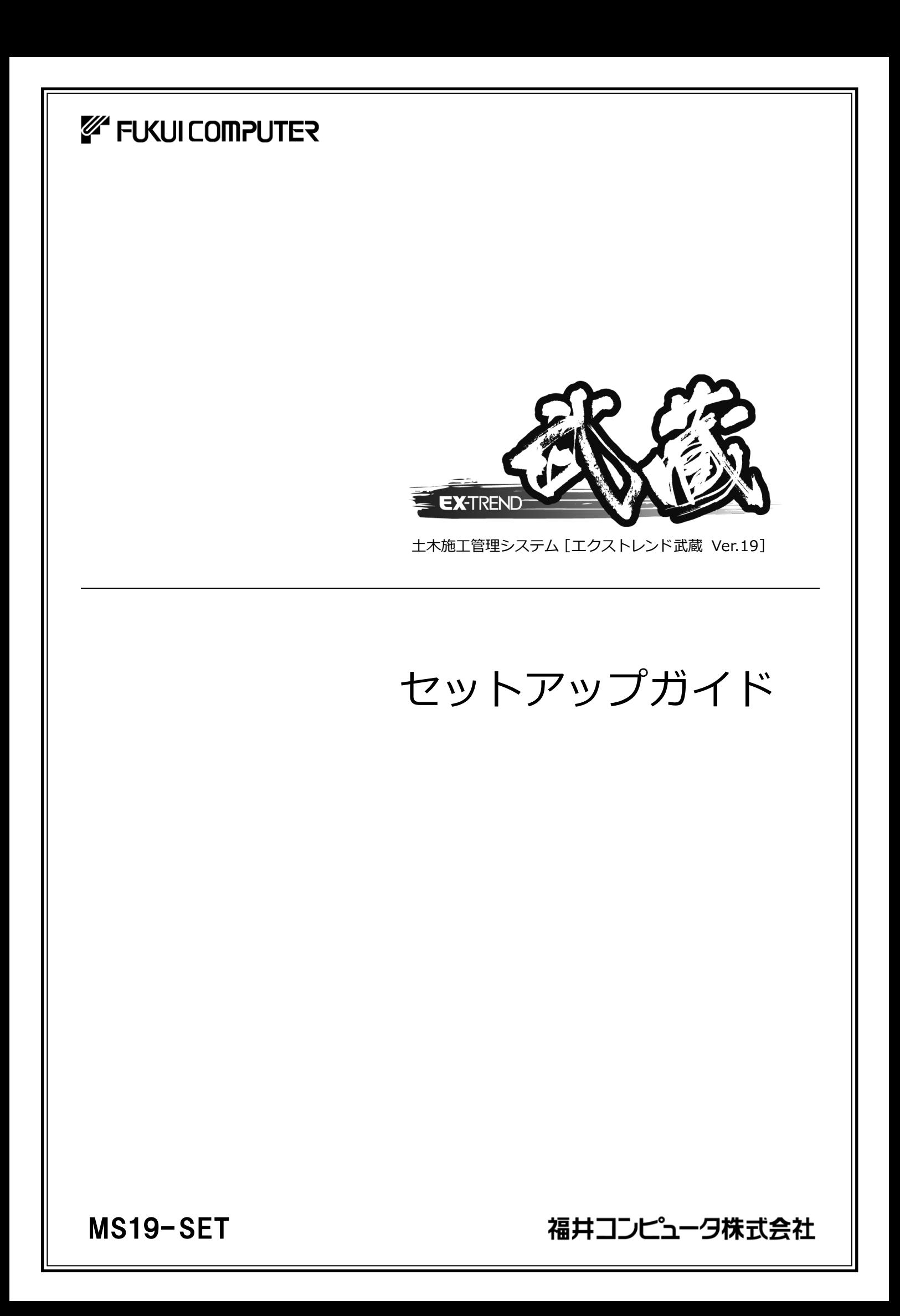

# 新規導入編

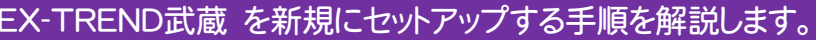

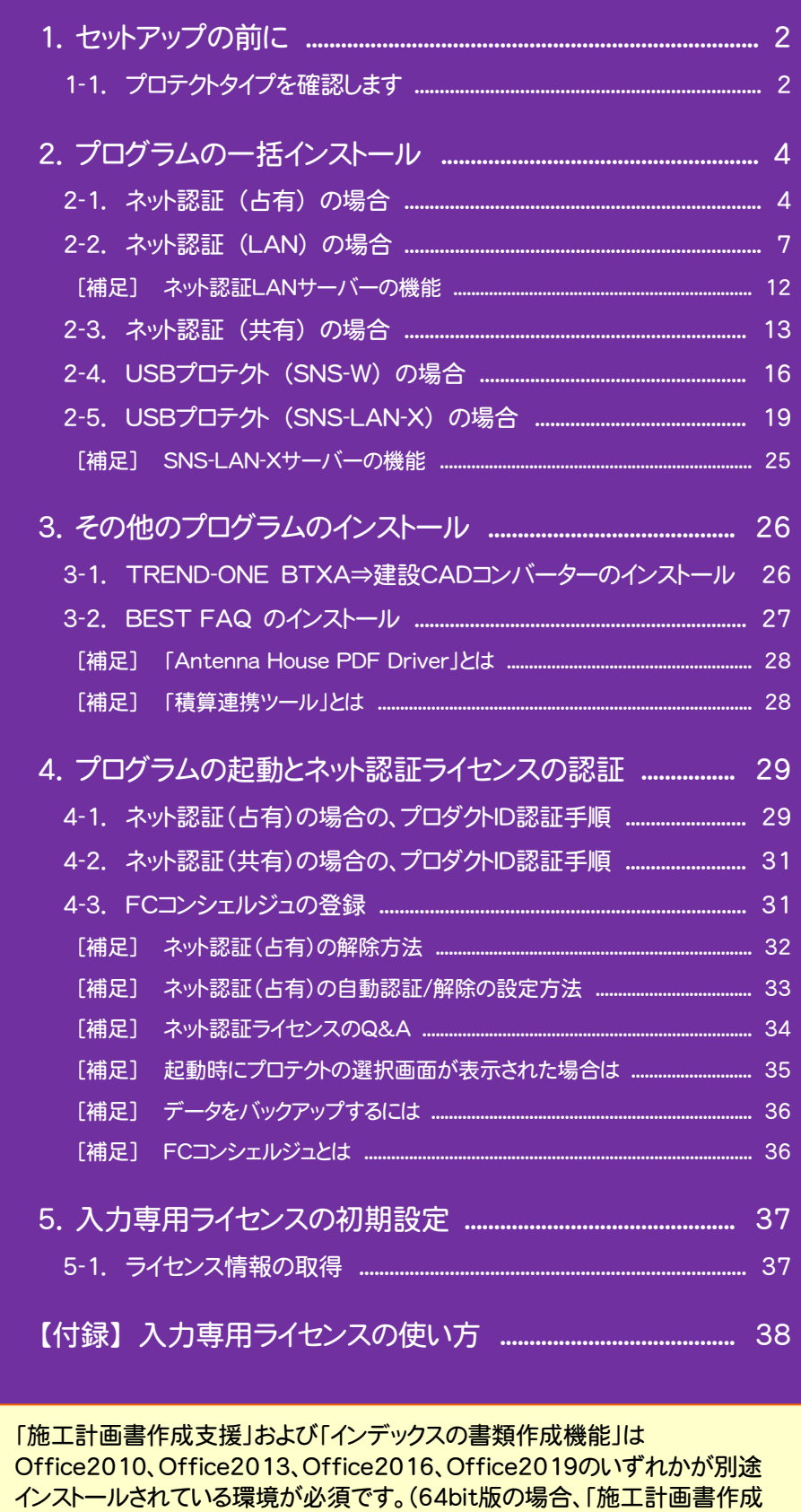

支援」では、一部動作に制限があります)

1. セットアップの前に

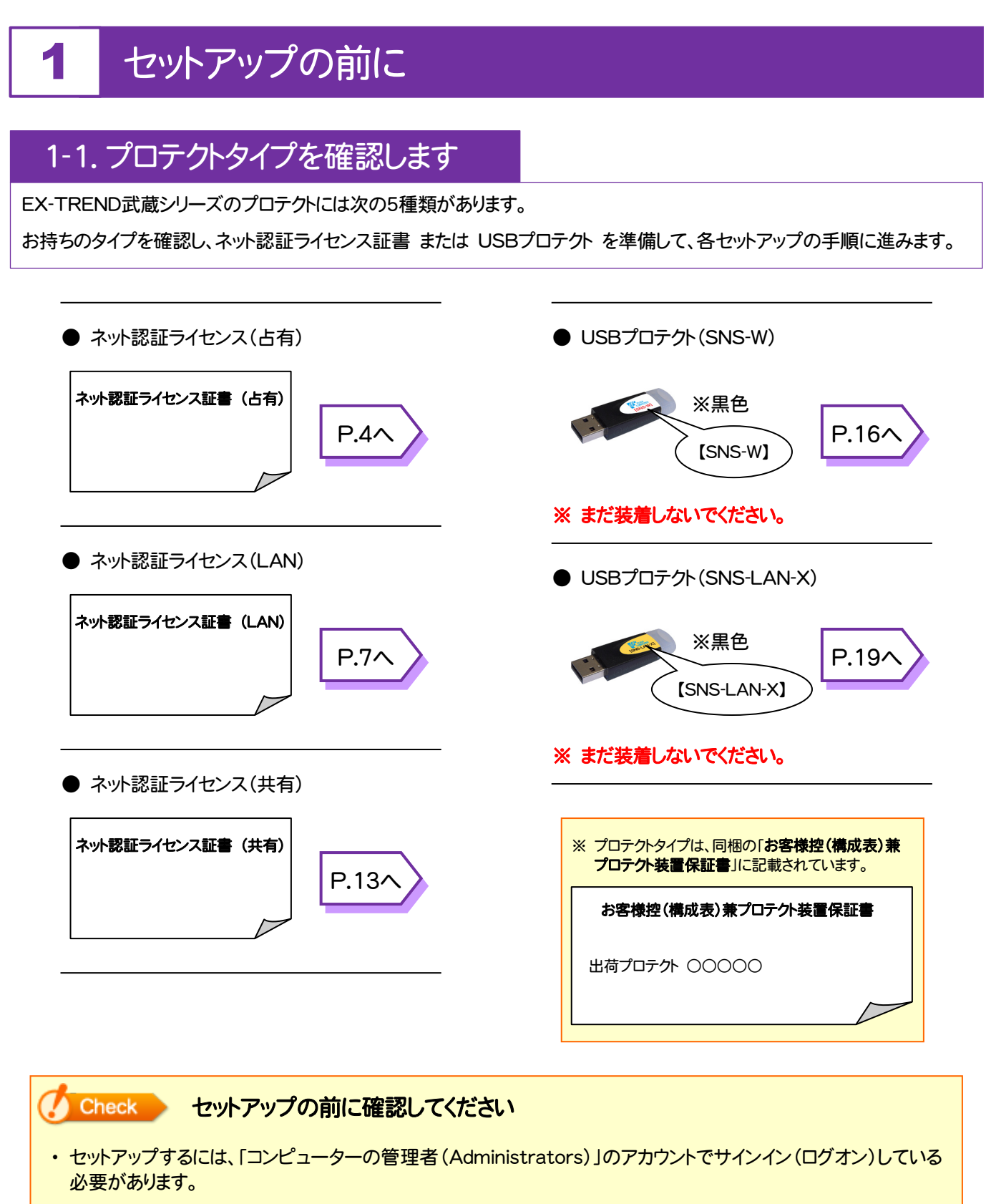

・ お使いのウイルス対策アプリによっては、セットアップ時に警告メッセージが表示される場合があります。このような 場合には、ウイルス対策アプリなどの常駐プログラムを一時的に終了してから、セットアップをおこないます。

・ セットアップやアンインストールをおこなう場合は、必要なデータは必ずバックアップしてください。 バックアップの手順については、各ヘルプ、またはマニュアルをご覧ください。 お客様が作られたデータはお客様にとって大切な財産です。万が一の不慮の事故による被害を最小限にとどめる ために、お客様御自身の管理・責任において、データは必ず定期的に2か所以上の別の媒体(HDD、CD、DVD な ど)に保存してください。 また、いかなる事由におきましても、データの破損により生じたお客様の損害は、弊社では補償いたしかねますので ご了承ください。

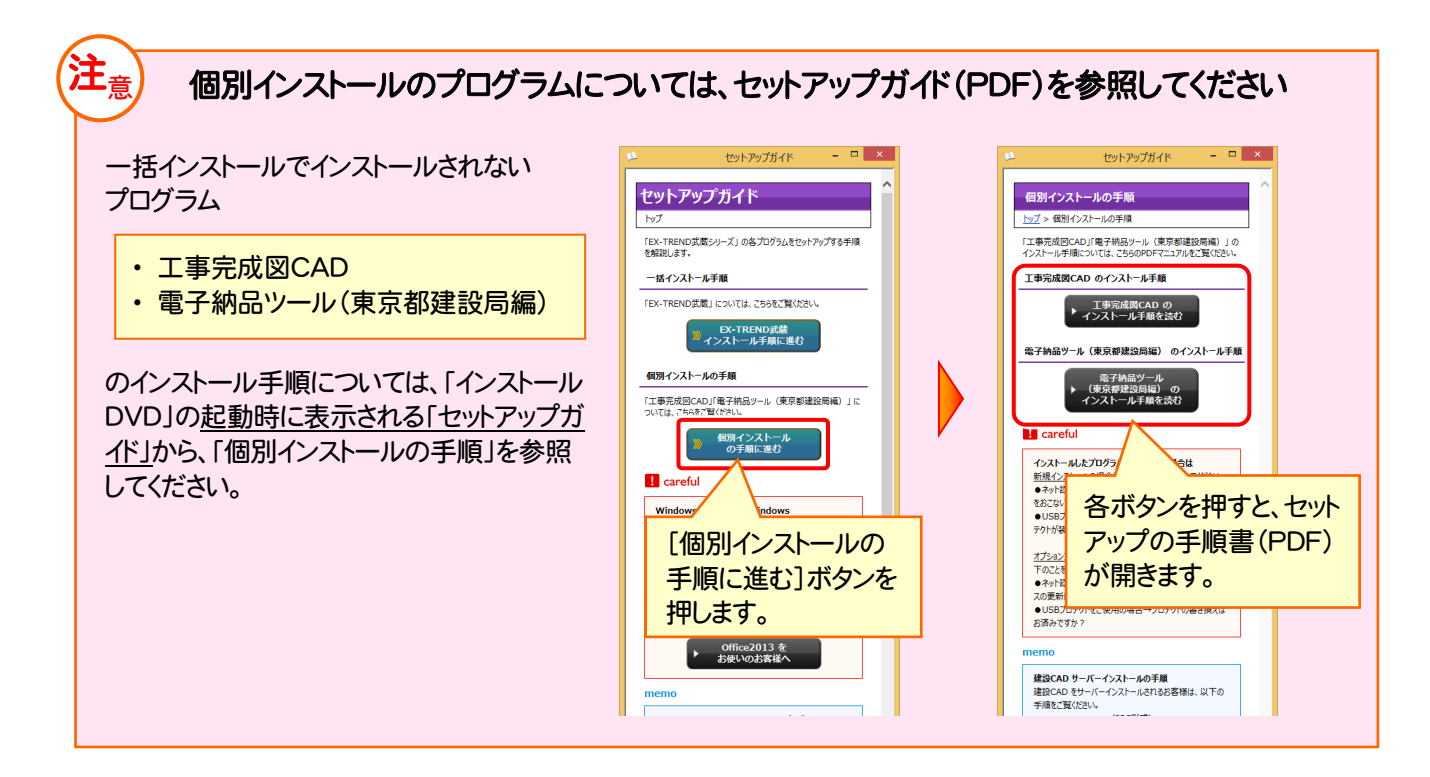

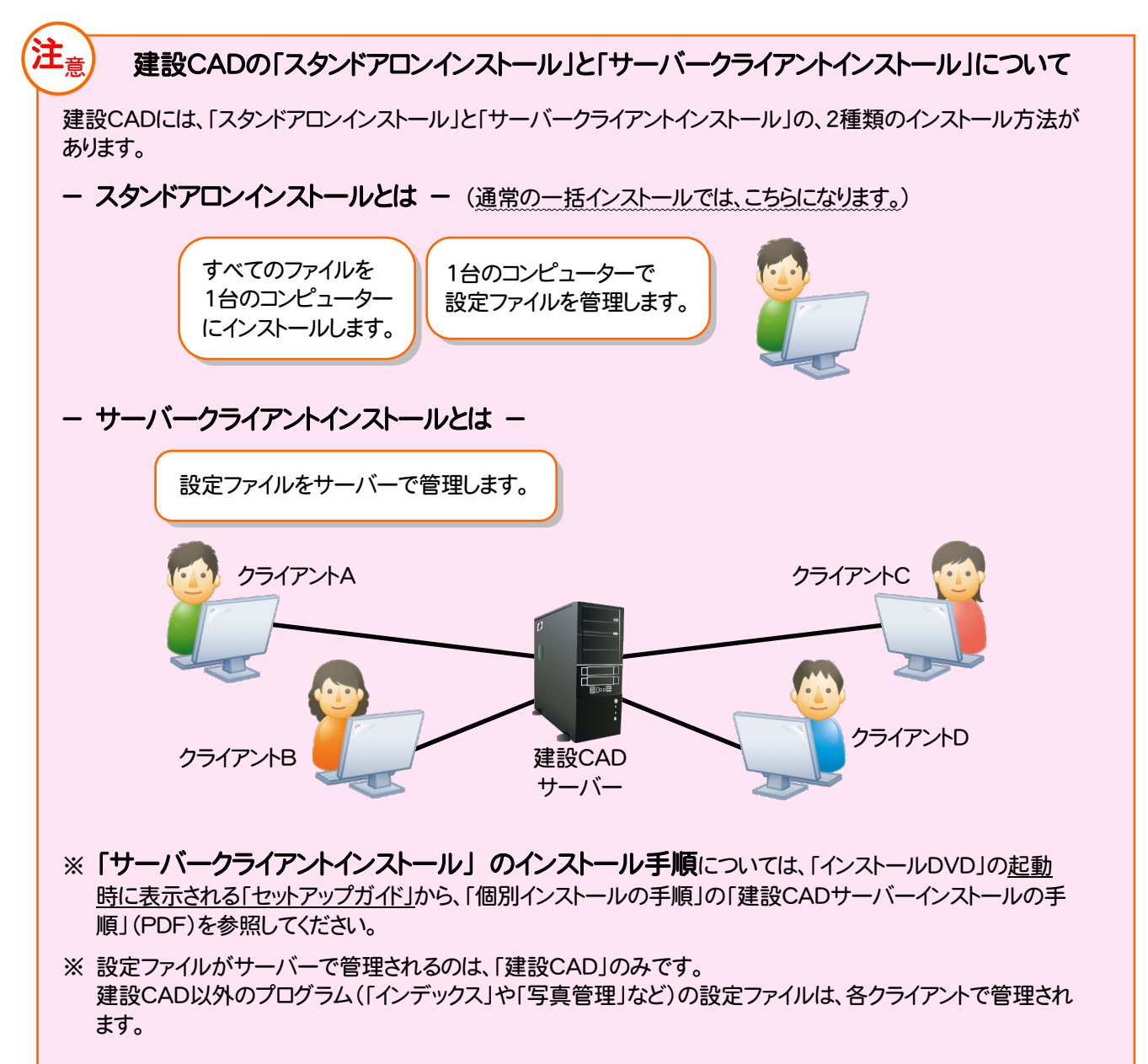

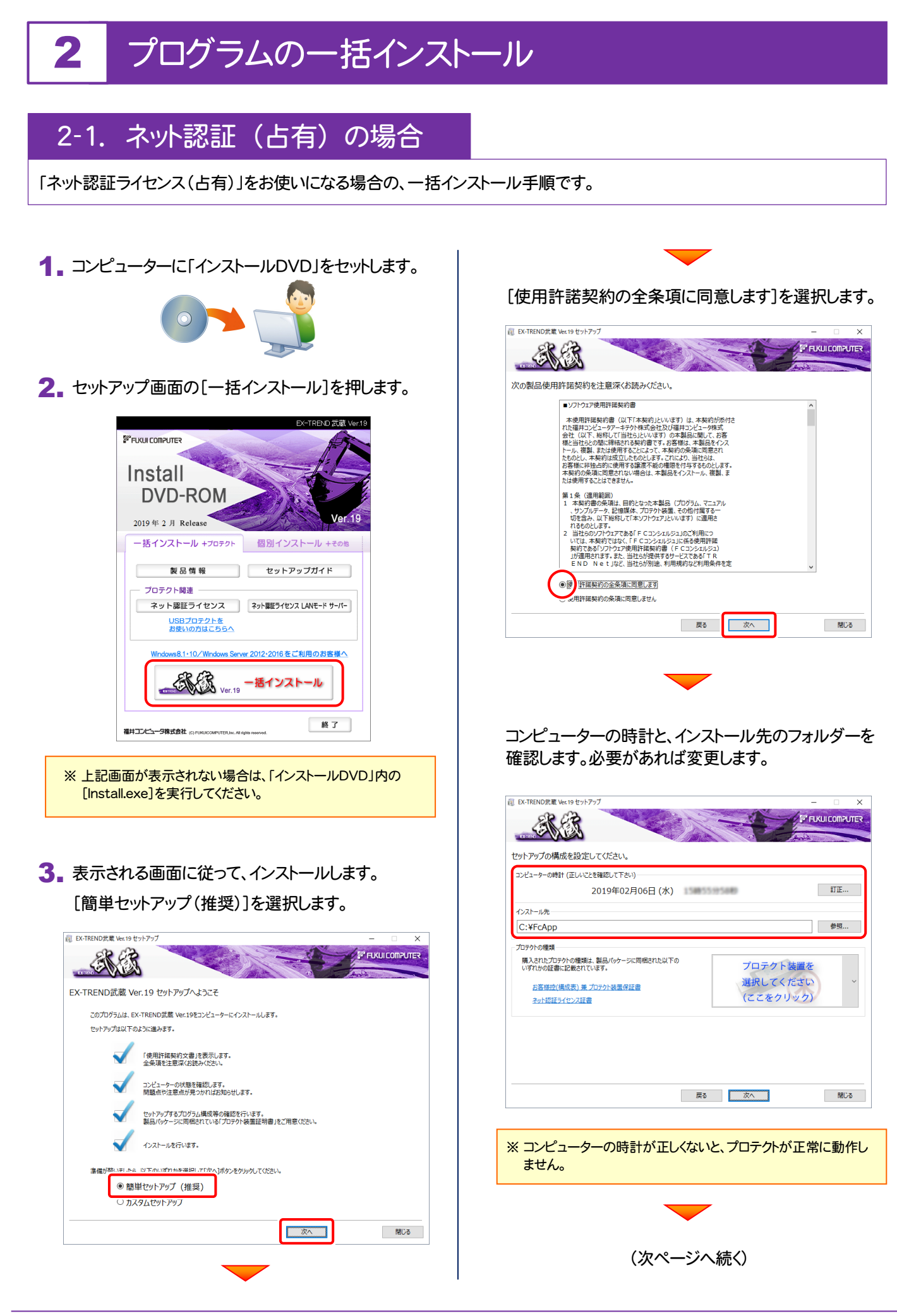

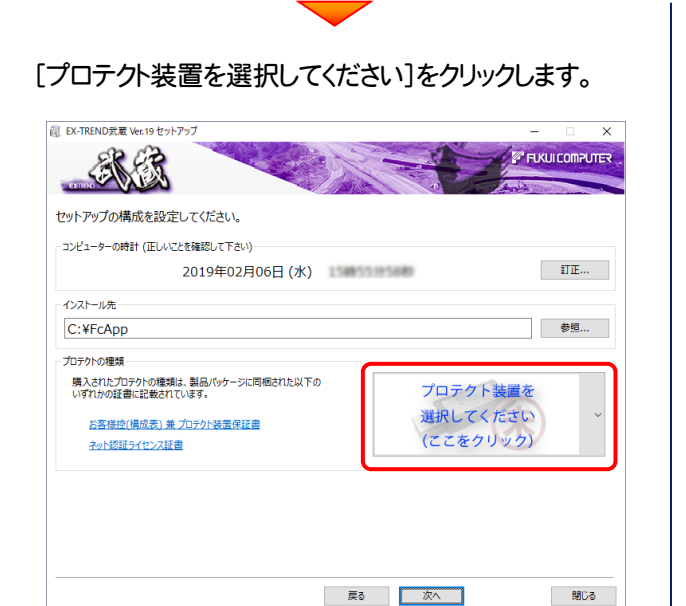

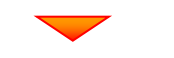

#### 内容を確認して、[次へ]を押します。

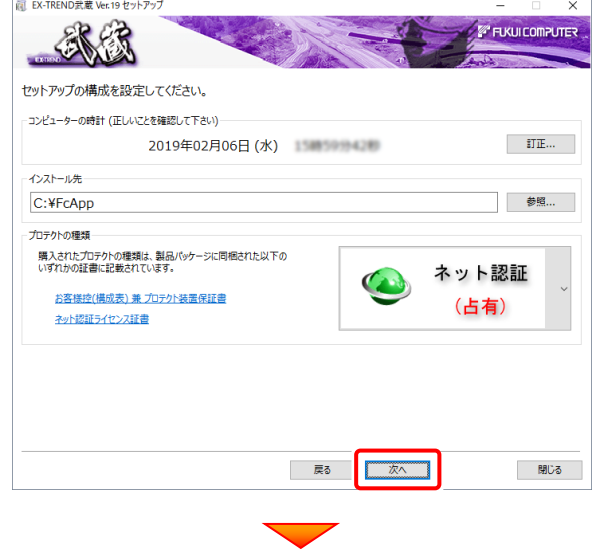

#### その他のオプションを設定し、[次へ]を押します。

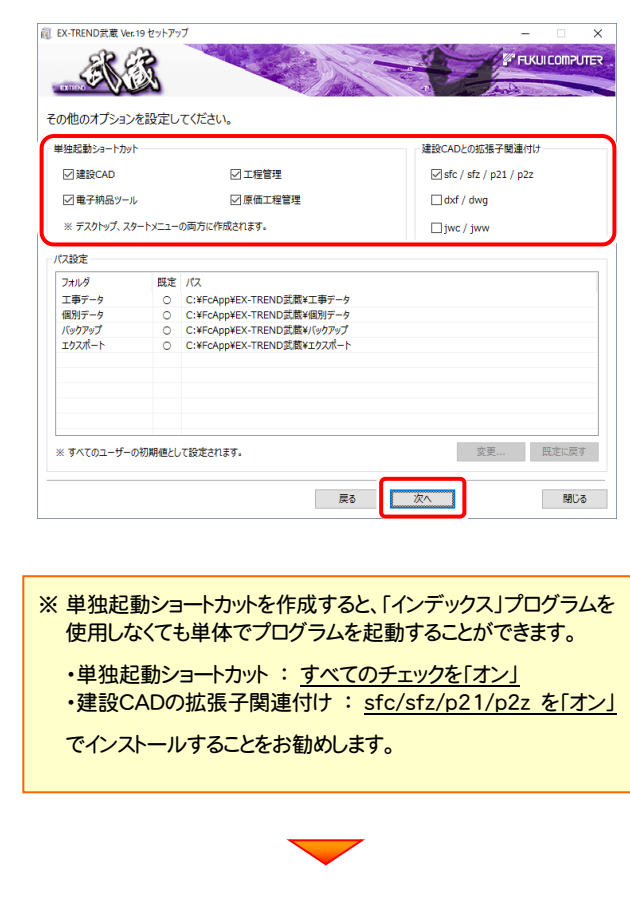

### 「ネット認証(占有)」を選択します。

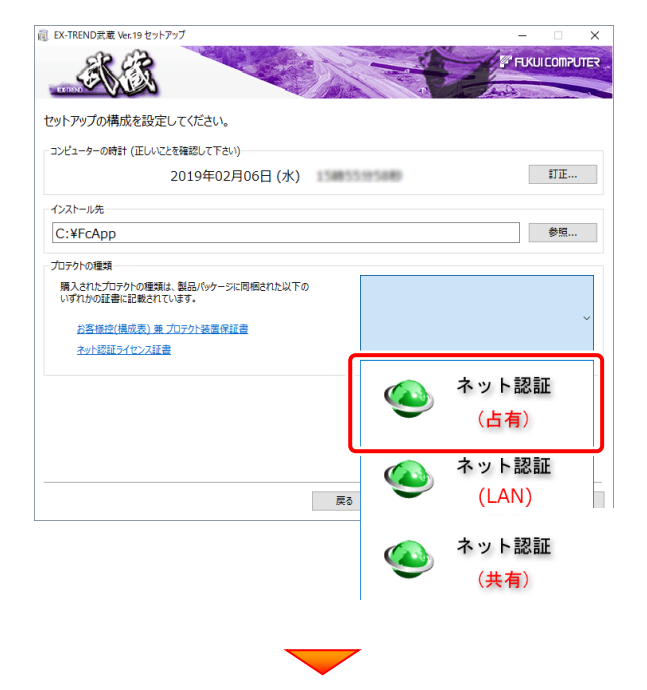

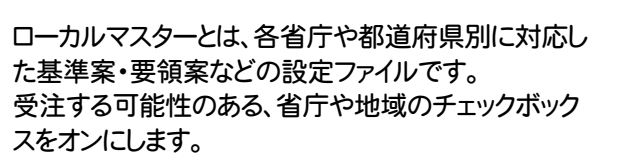

設定を終えたら、[次へ]を押します。

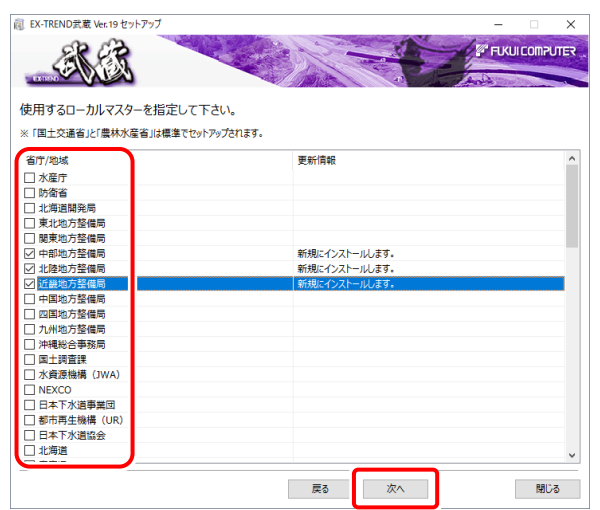

### 内容を確認して、[インストール]を押します。

プログラムのインストールが開始されます。

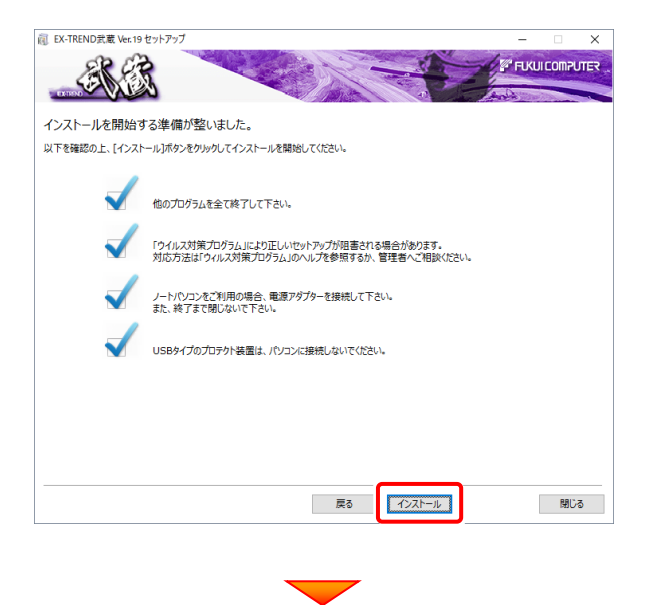

インストールを終えたら、[ウイルスセキュリティソフトの 誤認識について]を確認して、[閉じる]を押します。 再起動が必要な場合は、再起動します。

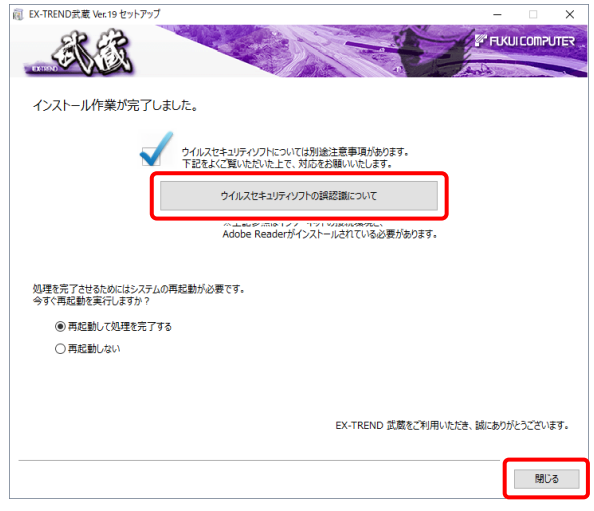

### ウイルスセキュリティソフトの誤認識について

ウイルスセキュリティソフトの誤認識により、EX-TREND 武蔵が正常に動作しない場合があります。

誤認識を防ぐためには、セキュリティソフト側で「検出の 除外」を設定する必要がある場合があります。

「検出の除外」の設定手順については、[ウイルスセキュ リティソフトの誤認識について]ボタンから表示される資 料を参考にしてください。

プログラムの一括インストールは完了です。 続いて26ページ「3.その他のプログラムのインストール」 に進みます。

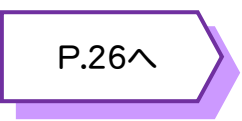

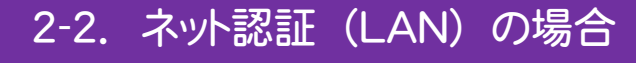

「ネット認証ライセンス(LAN)」をお使いになる場合の、一括インストール手順です。

### Step1 | ネット認証LANサーバーのインストール(サーバー)

使用するサーバーに、「ネット認証LANサーバー」をインストールします。 ※ サーバーの再起動が必要になる場合がありますので、ご注意ください。

1. ネット認証ライセンス(LAN)で使用するサーバーに、 「インストールDVD」をセットします。

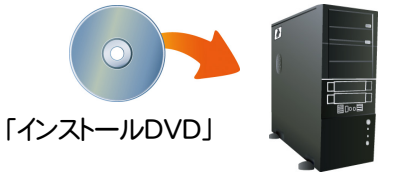

(サーバー)

2. セットアップ画面の[ネット認証ライセンス LANモード サーバー]を押します。

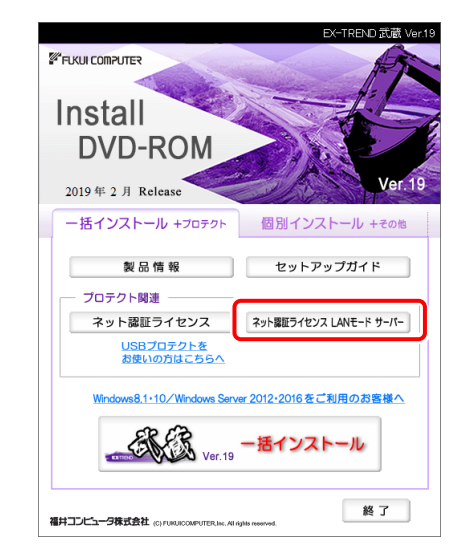

- ※ 上記画面が表示されない場合は、「インストールDVD」内の [Install.exe]を実行してください。
- 3. 表示される画面に従って、ネット認証LANサーバーを インストールします。

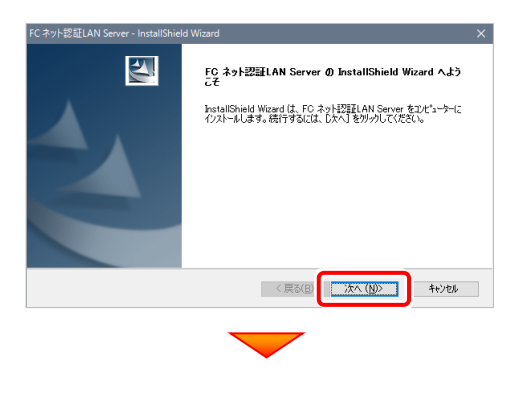

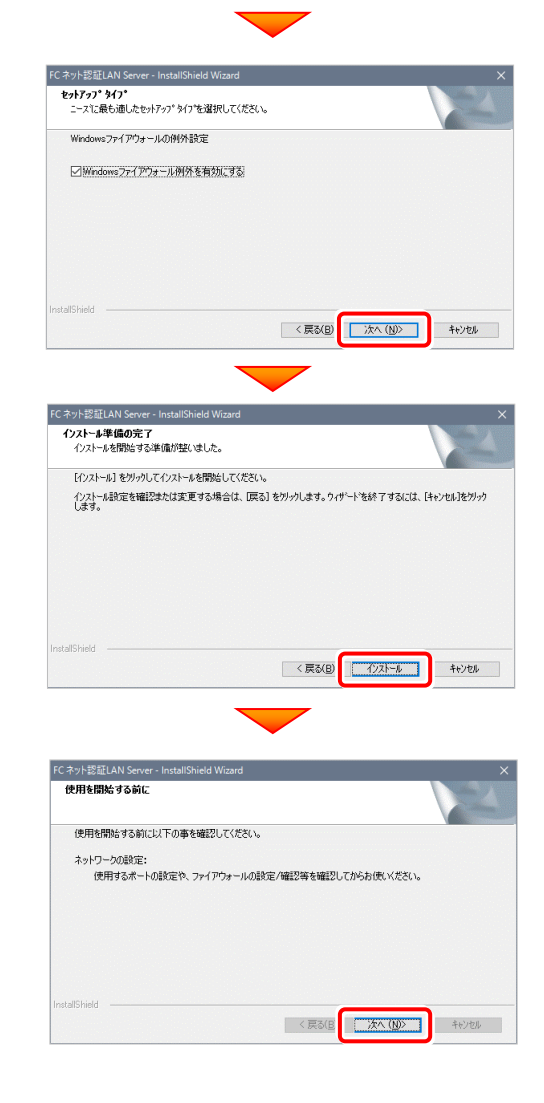

4. [FC ネット認証LAN サービスコントローラ をすぐに 起動する]にチェックを付けて[完了]を押します。

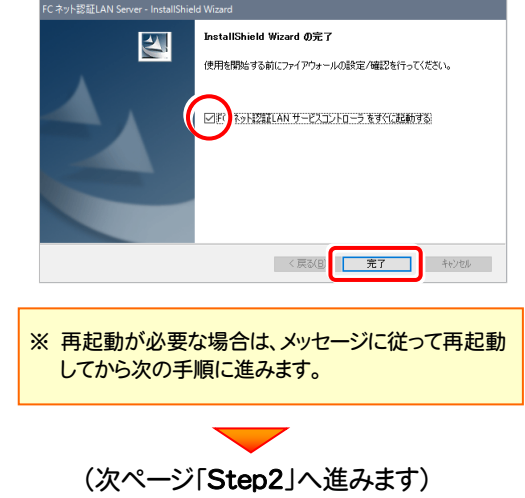

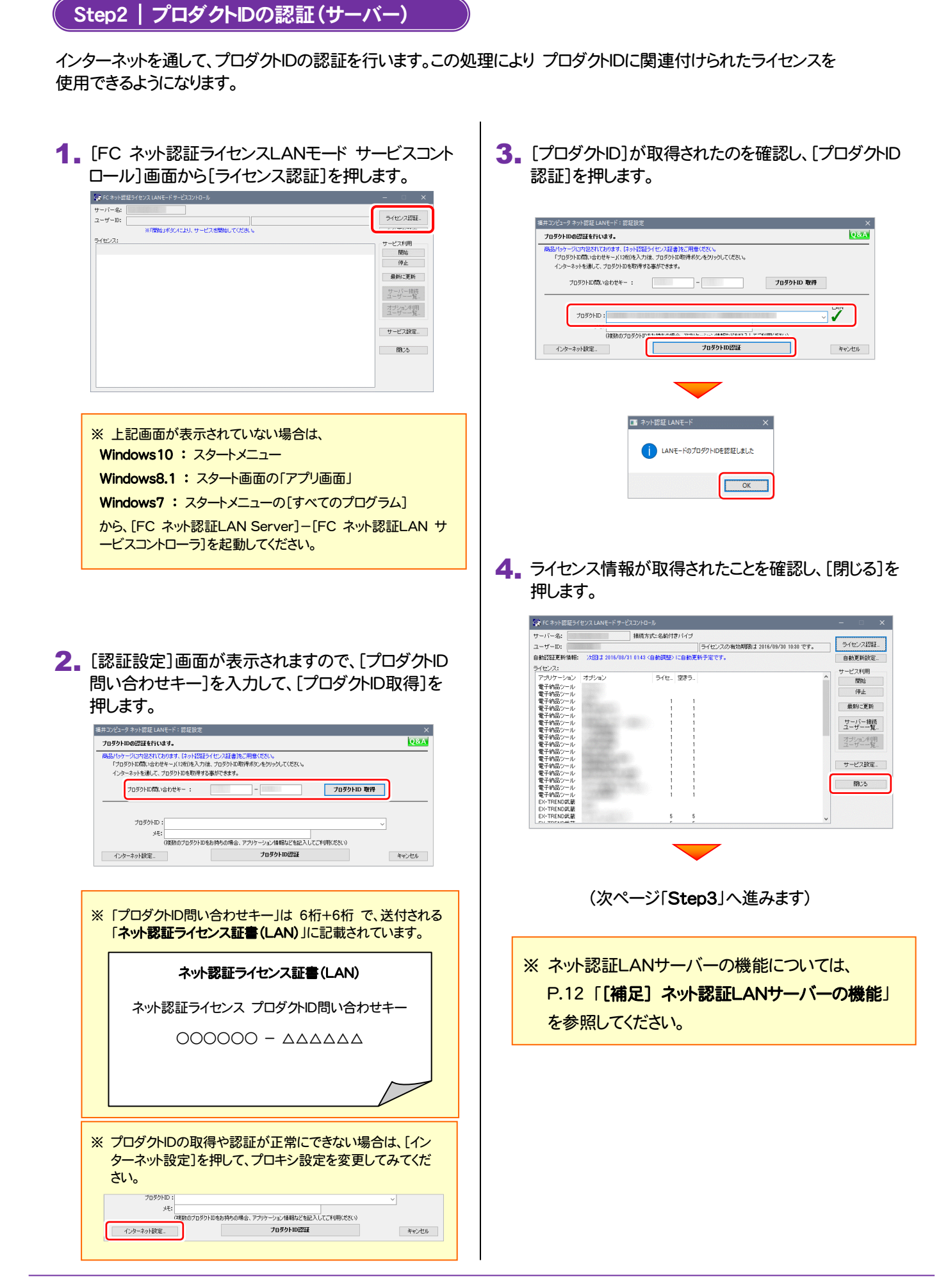

Step3 | プログラムの一括インストール(クライアント)

EX-TREND武蔵を実行するコンピューター(クライアント)に、プログラムを一括インストールします。

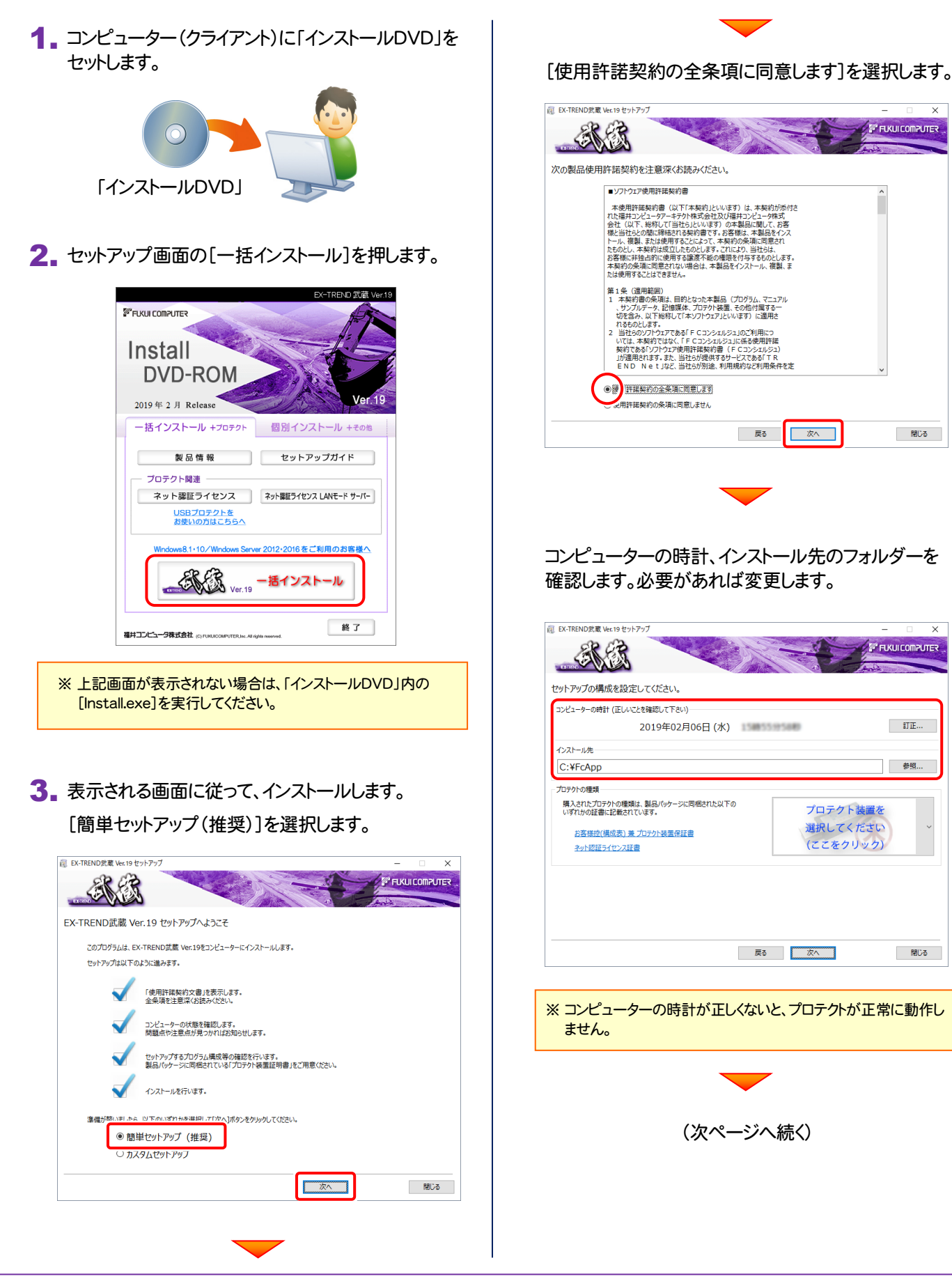

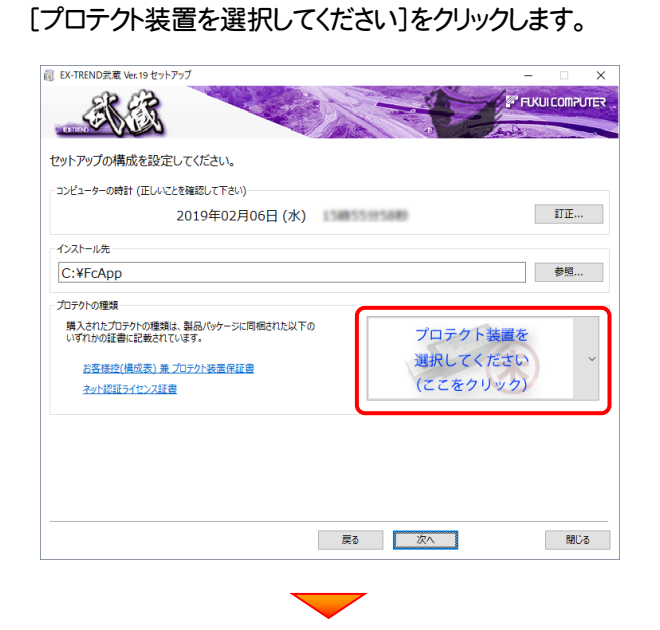

### 「ネット認証 (LAN)」 を選択します。

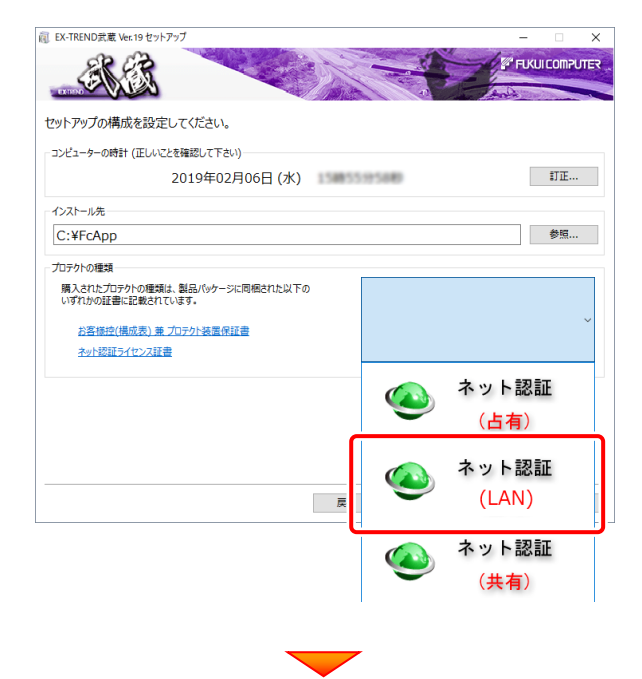

### 内容を確認して、[次へ]を押します。

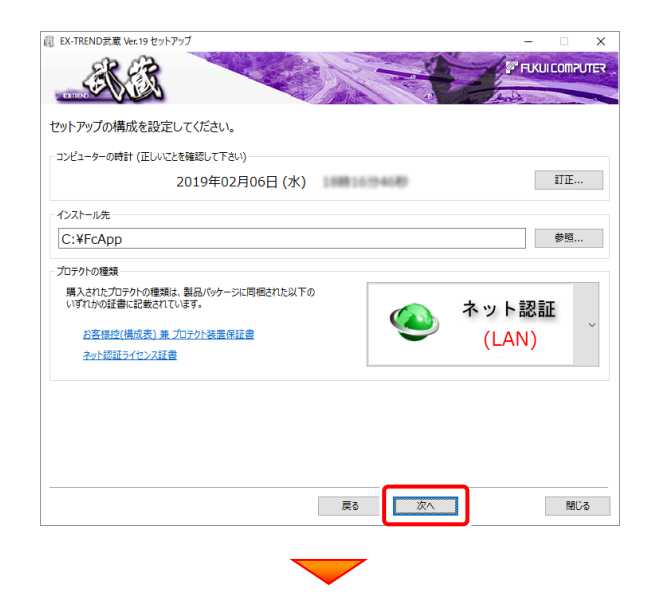

### その他のオプションを設定し、[次へ]を押します。

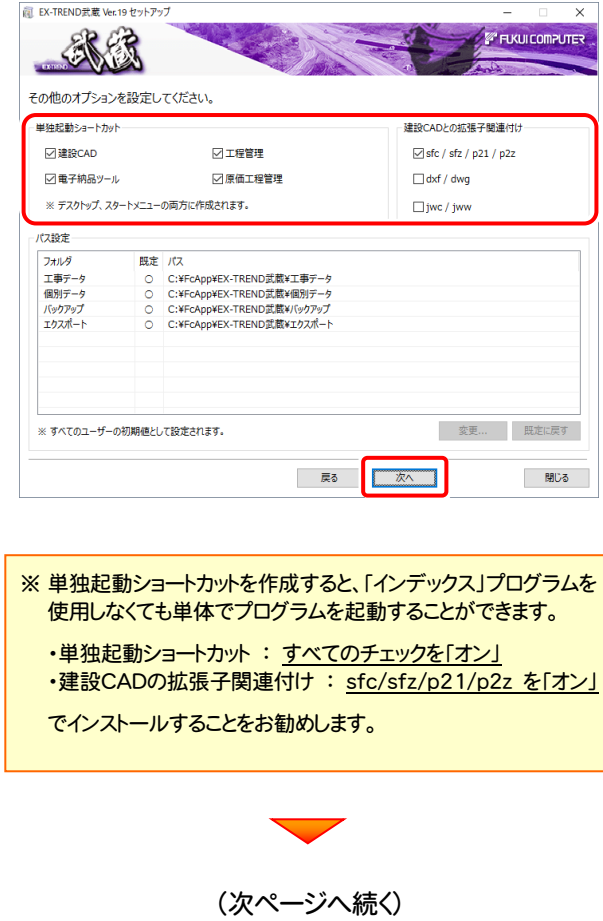

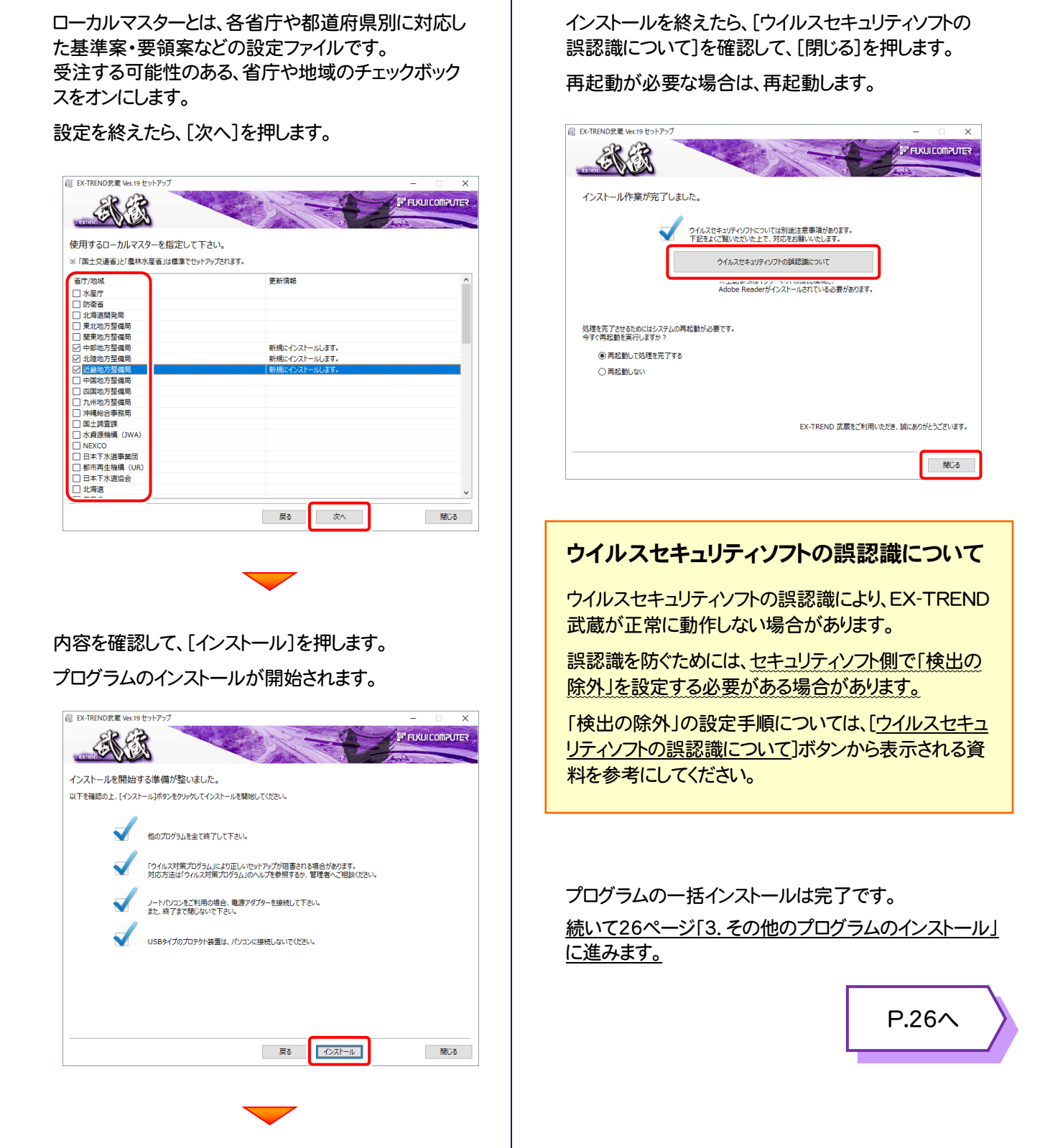

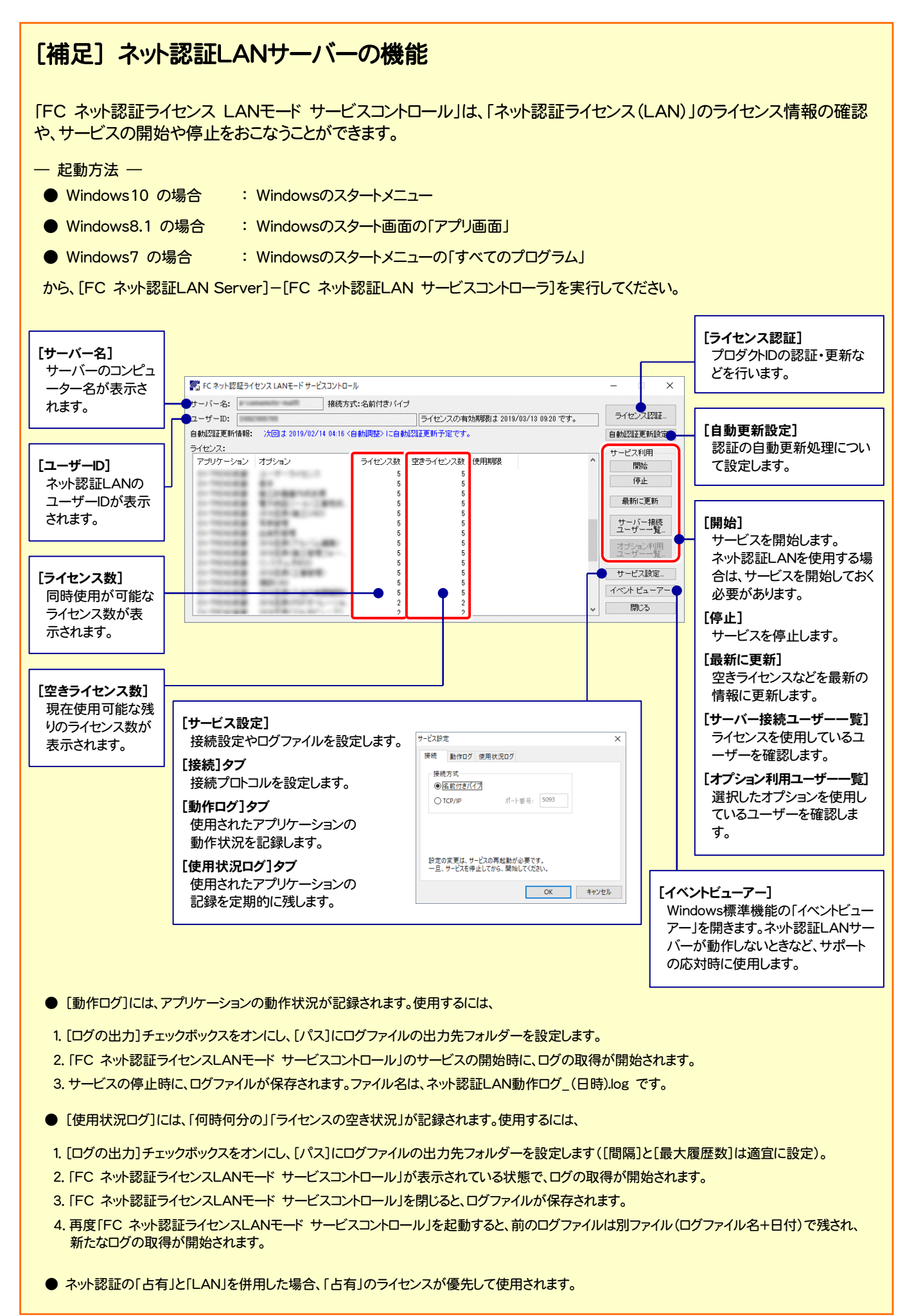

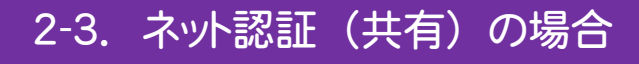

「ネット認証ライセンス(共有)」をお使いになる場合の、一括インストール手順です。

1. コンピューターに「インストールDVD」をセットします。

2. セットアップ画面の[一括インストール]を押します。

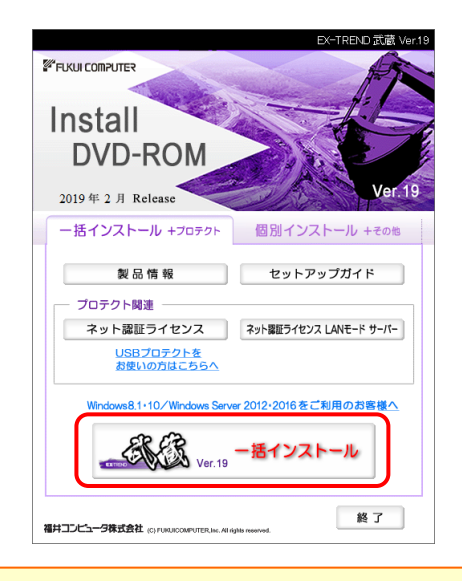

※ 上記画面が表示されない場合は、「インストールDVD」内の [Install.exe]を実行してください。

3. 表示される画面に従って、インストールします。 [簡単セットアップ(推奨)]を選択します。

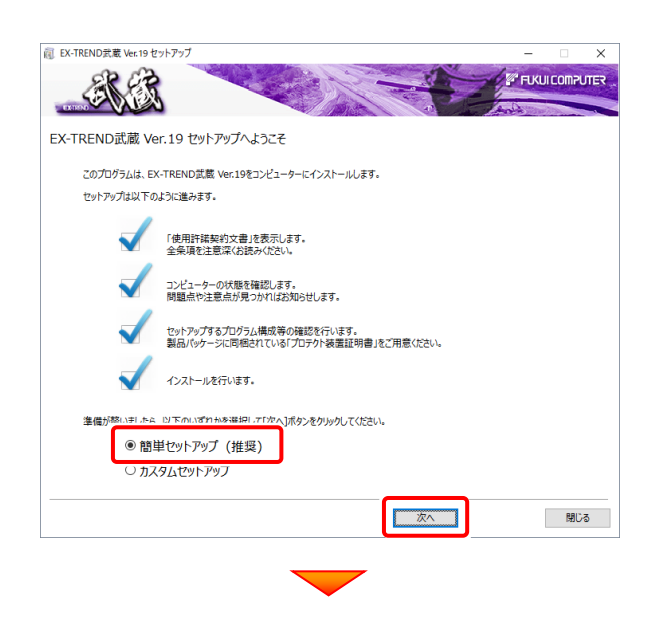

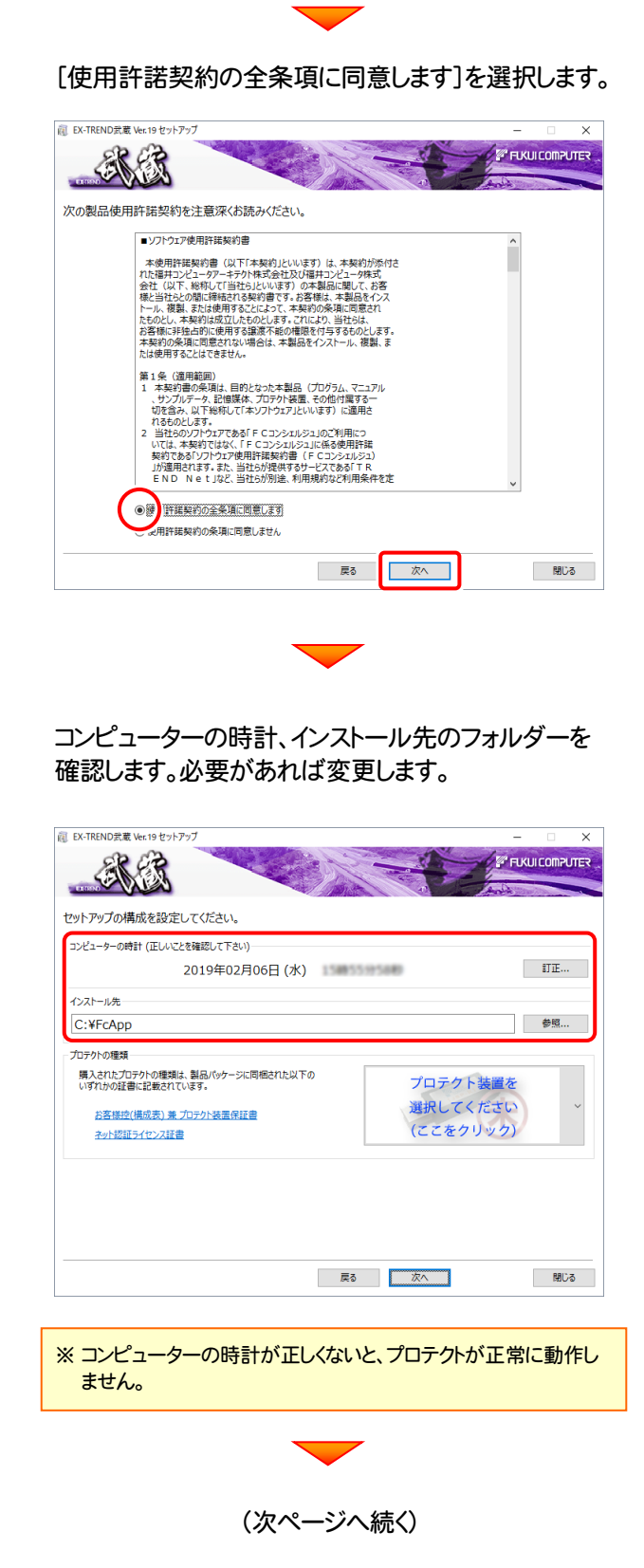

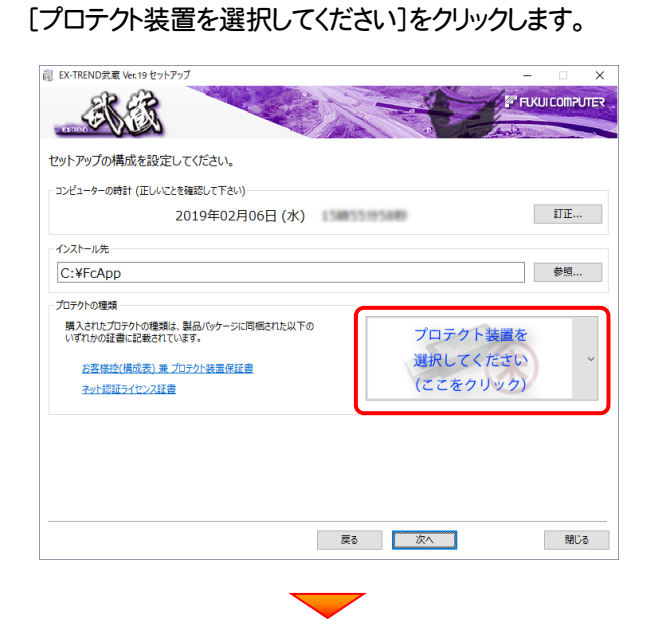

### 「ネット認証 (共有)」を選択します。

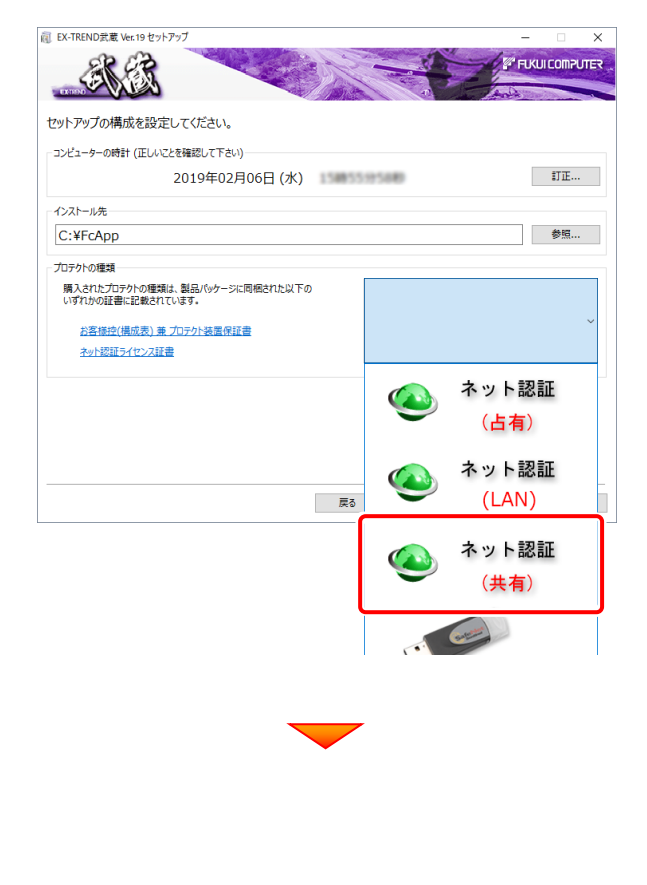

### 内容を確認して、[次へ]を押します。

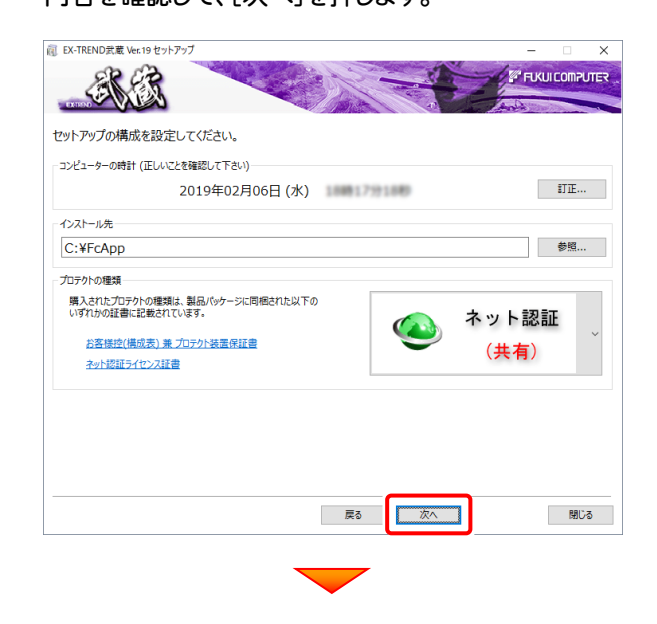

### その他のオプションを設定し、[次へ]を押します。

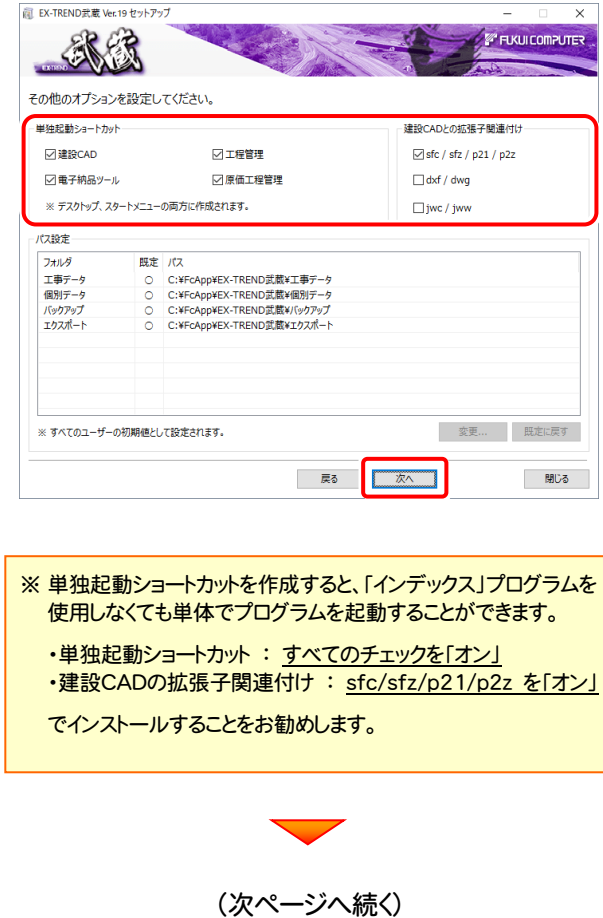

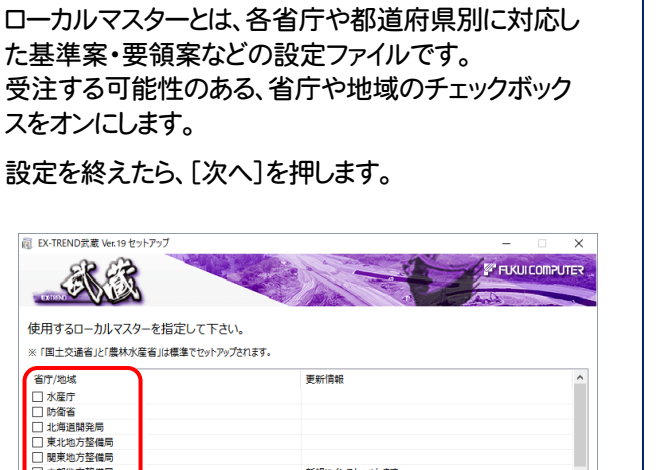

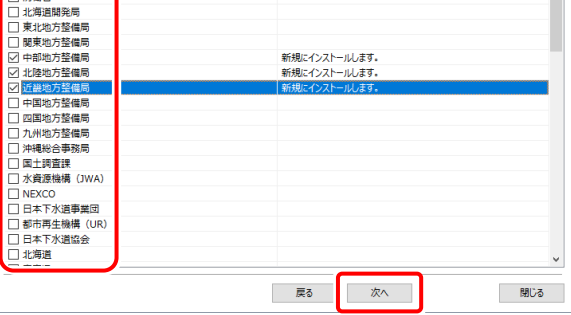

### 内容を確認して、[インストール]を押します。

プログラムのインストールが開始されます。

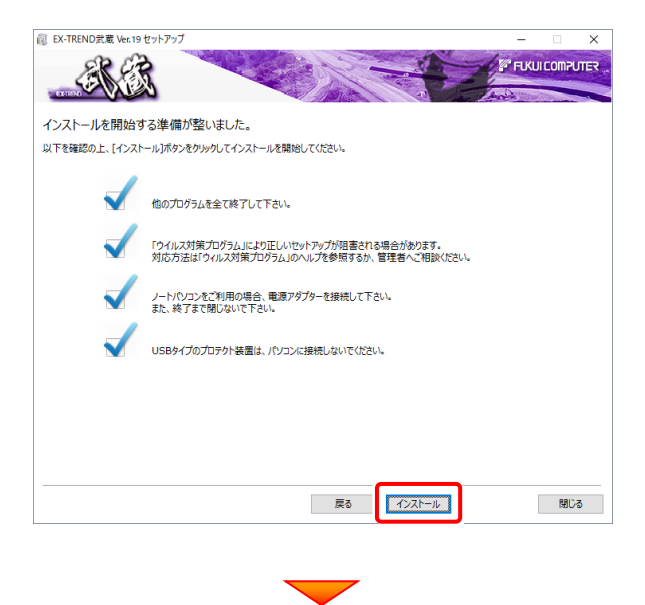

インストールを終えたら、[ウイルスセキュリティソフトの 誤認識について]を確認して、[閉じる]を押します。 再起動が必要な場合は、再起動します。

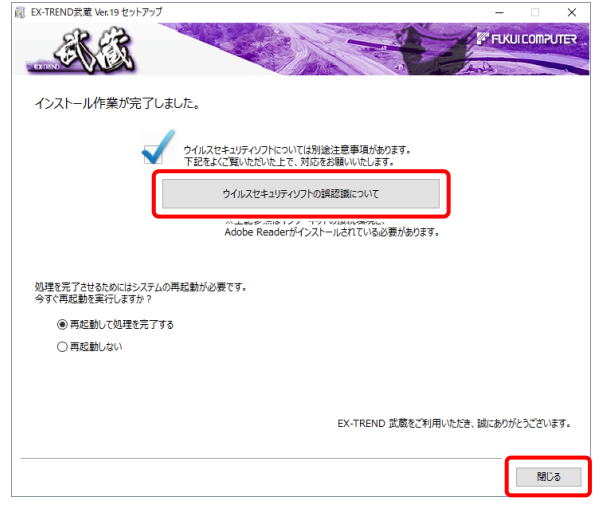

### ウイルスセキュリティソフトの誤認識について

ウイルスセキュリティソフトの誤認識により、EX-TREND 武蔵が正常に動作しない場合があります。

誤認識を防ぐためには、セキュリティソフト側で「検出の 除外」を設定する必要がある場合があります。

「検出の除外」の設定手順については、[ウイルスセキュ リティソフトの誤認識について]ボタンから表示される資 料を参考にしてください。

プログラムの一括インストールは完了です。 続いて26ページ「3.その他のプログラムのインストール」 に進みます。

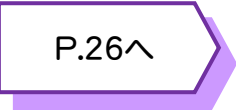

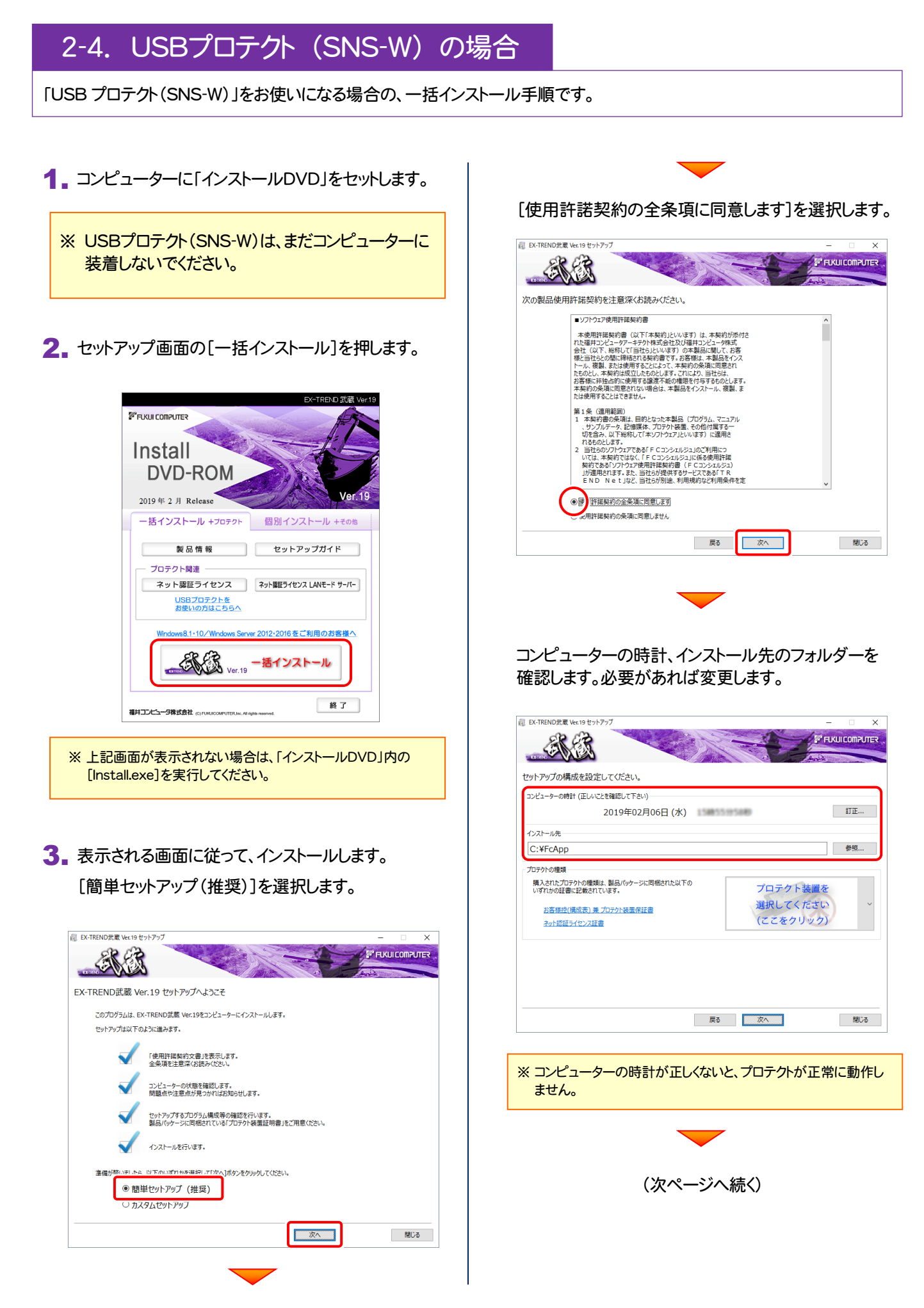

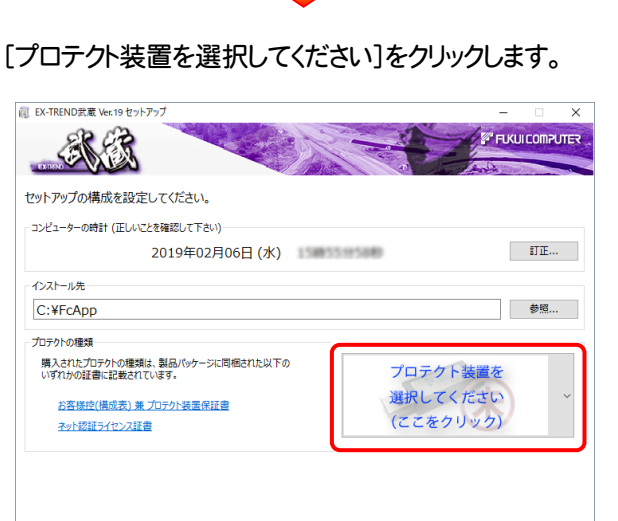

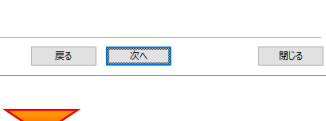

#### 「SNS」 を選択します。

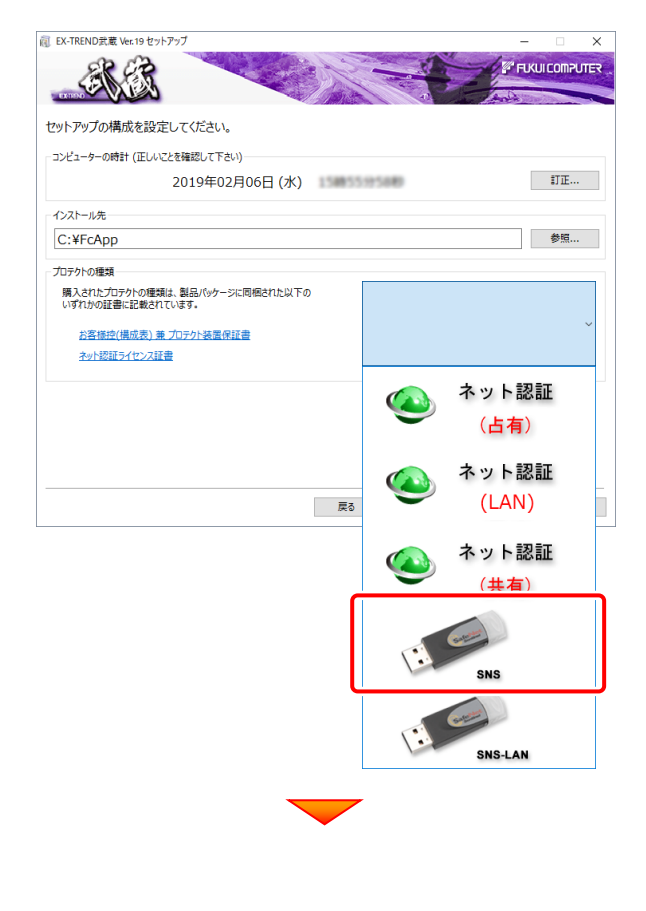

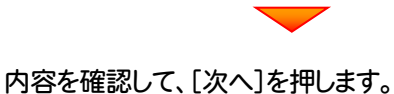

#### (2) EX-TREND武蔵 Ver.19 セットアップ  $\overline{\mathbf{x}}$ *FUKULCOMPUTER* ヤットアップの構成を設定してください。 - コンピューターの時計 (正しいことを確認して下さい) 2019年02月06日 (水)  $\parallel$  [HIII]  $\parallel$  ( インストール先 参照… C:¥FcApp プロテクトの種類 購入されたプロテクトの種類は、製品パッケージに同梱された以下の<br>いずれかの証書に記載されています。 お客様控(構成表)兼プロテクト装置保証書 - 閉じる ▏ 戻る <mark> 次へ 】</mark>

### その他のオプションを設定し、[次へ]を押します。

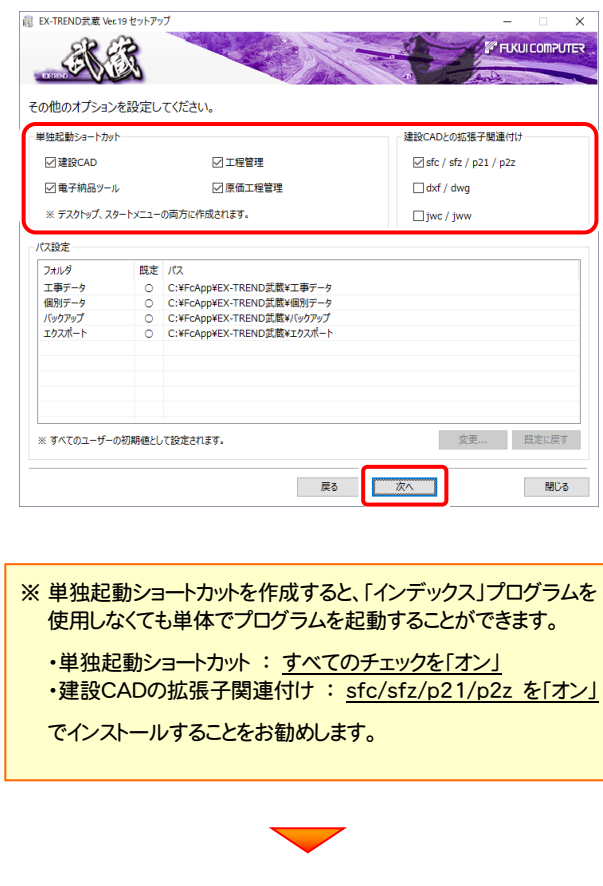

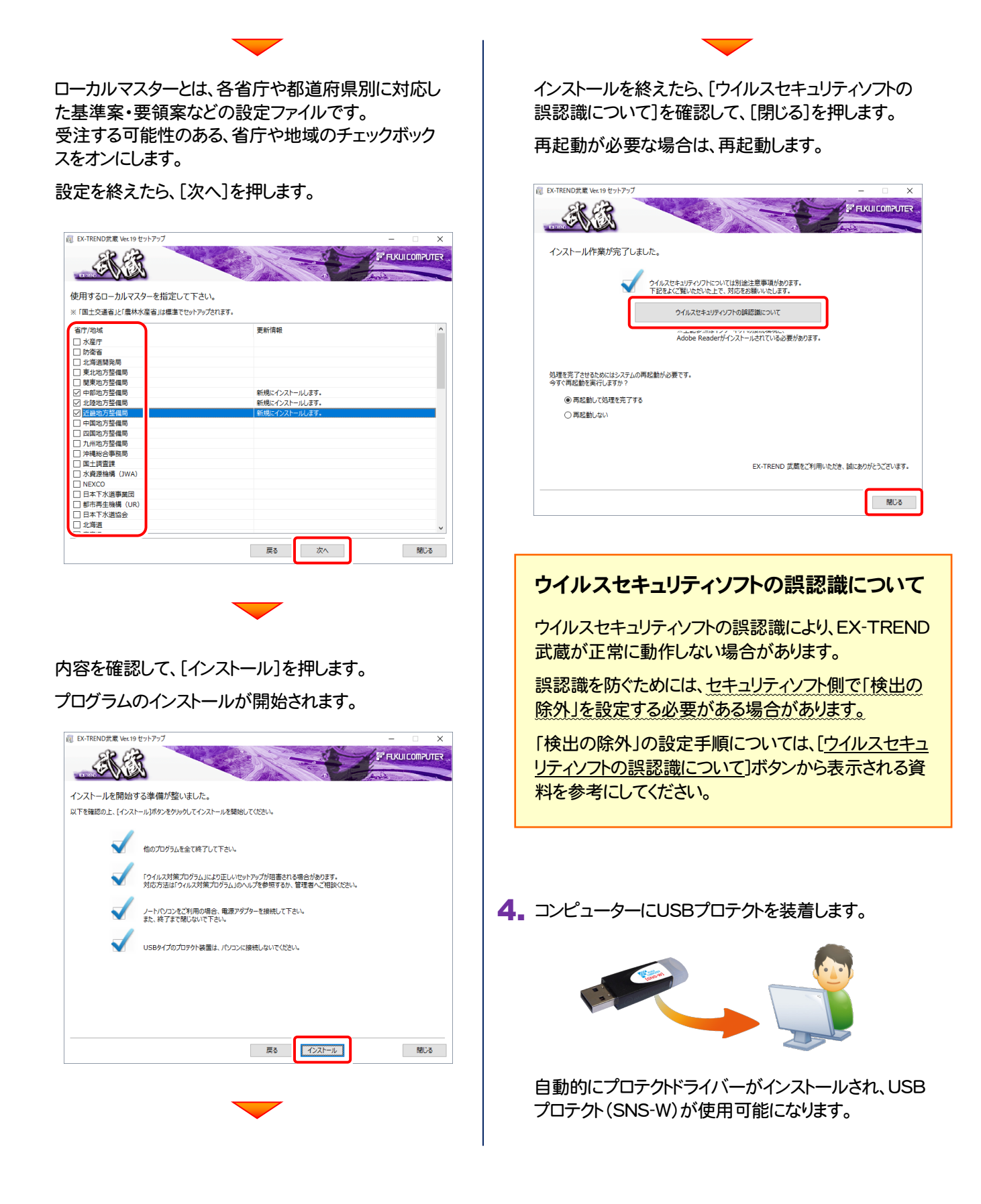

プログラムの一括インストールは完了です。 続いて26ページ「3.その他のプログラムのインストール」 に進みます。

P.26へ

システムセットアップ

終了

### 2-5. USBプロテクト (SNS-LAN-X) の場合

「USB プロテクト(SNS-LAN-X)」をお使いになる場合の、一括インストール手順です。

### Step1 | システムセットアップ(サーバー)

ライセンス管理用のサーバーに、USB プロテクト【SNS-LAN-X】のシステムをインストールします。 ※ サーバーの再起動が必要になる場合がありますので、ご注意ください。

1. ライセンス管理用のサーバーに、「SNS-LAN-X用ライ | 2. 2. セットアップ画面の「システムセットアップ」ボタンを センスCD」をセットします。 押します。 Setup DISC SNS-LAN-X **THE RIGHT**  $\mathbf{E} \in \mathbf{0}$  $\frac{1}{2}$  $\bigcirc$ **I** as セットアップ実行時には、SNS-LAN-Xサービスを停止してから実行して下さい。<br>セットアップ後に軍起動が必要となる場合があります。 セットアップガイド | SNS-LAN-X用ライセンスCD (サーバー) ※ 重要!! 福井コンピュータ株式会社 corners USBプロテクトは、 まだサーバーに ※ 上記画面が表示されない場合は、「SNS-LAN-X用ライセン スCD」内の[Install.exe]を実行してください。 装着しないでください。 「SNS-LAN-X用ライセンスCD【更新用】」 | インプレーター インタイム (次ページへ続く) をお持ちのお客様は プログラムのバージョンアップ時や、プログラムの追 加購入時に発送される 「SNS-LAN-X用ライセン スCD【更新用】」 をお持ちのお客様は、最新の 「SNS-LAN-X用ライセンスCD【更新用】」 をサー バーにセットしてください。 (古い「SNS-LAN-X用ライセンスCD」でインストー ルしないでください。バージョンアップや追加購入し たプログラムが動かなくなる可能性があります。)

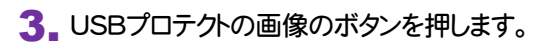

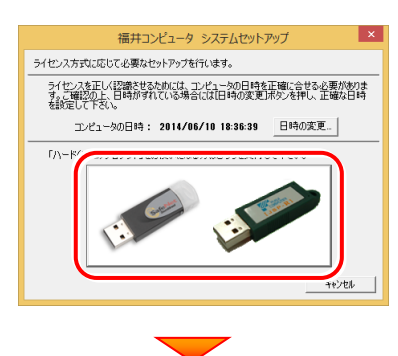

[SNS-LAN-X]ボタンを押します。

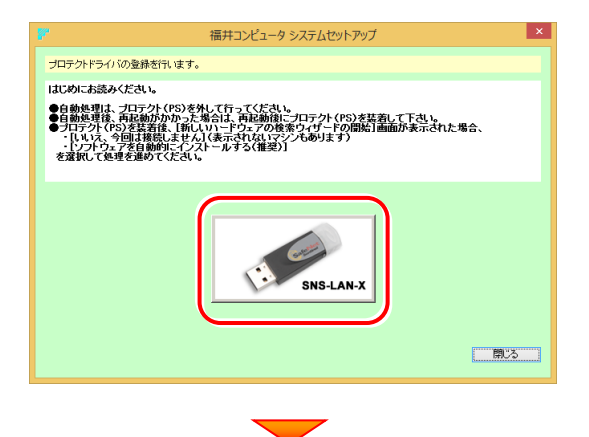

USBプロテクトがサーバーから外されている事を 確認後、[はい]ボタンを押します。

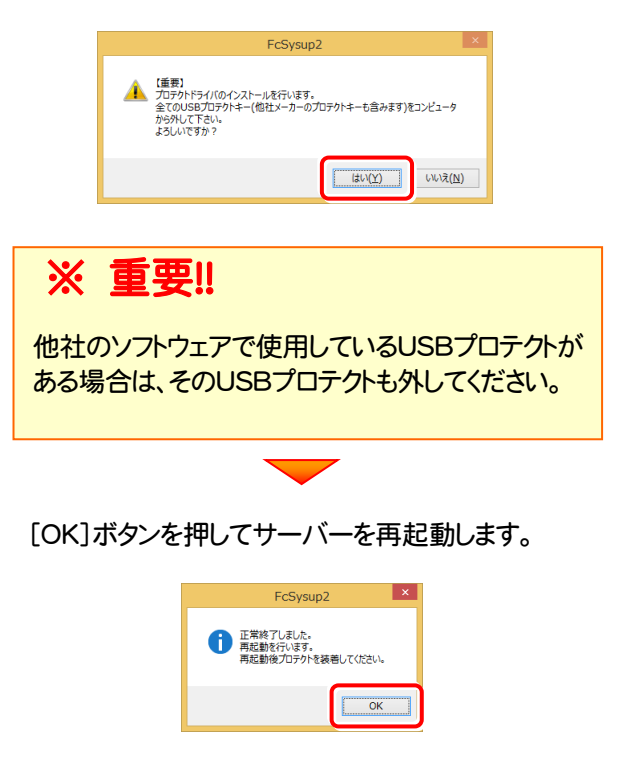

4. サーバーの再起動後、USBプロテクトを装着します。

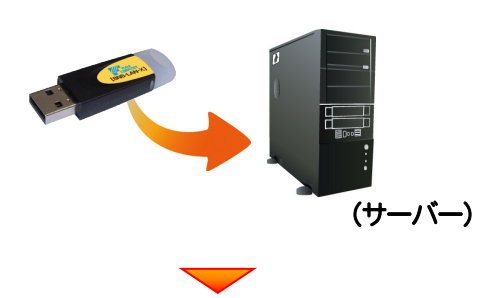

自動的にデバイスドライバーソフトウェアがインストール され、プロテクトが認識されます。

(Windows7の場合は、下のようなメッセージが表示さ れます。)

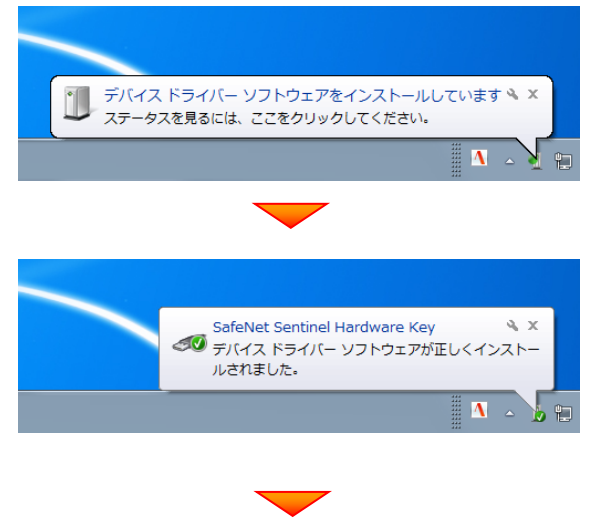

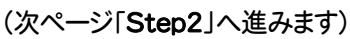

### Step2 | SNS-LAN-Xサーバーのインストール(サーバー)

ライセンス管理用のサーバーに、「SNS-LAN-Xサーバー」をインストールします。 ※ サーバーの再起動が必要になる場合がありますので、ご注意ください。

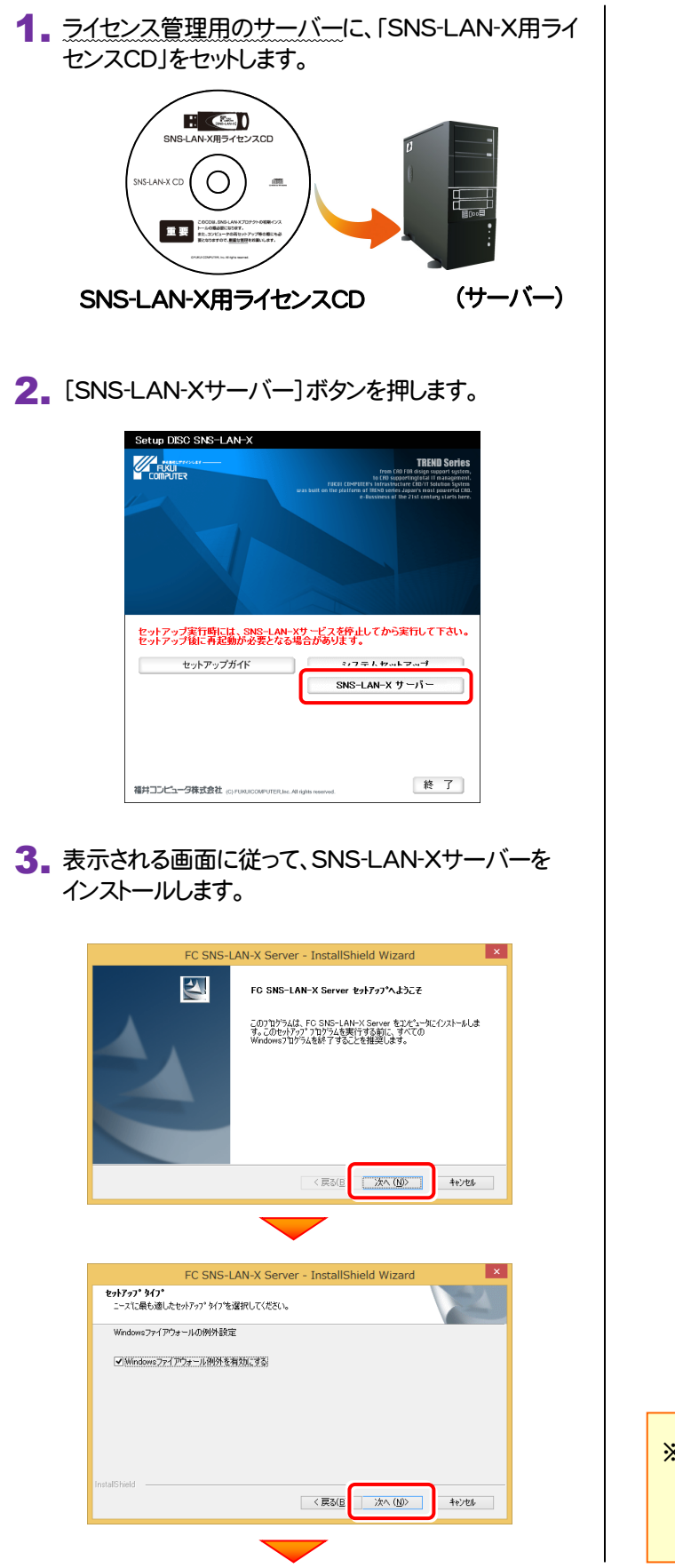

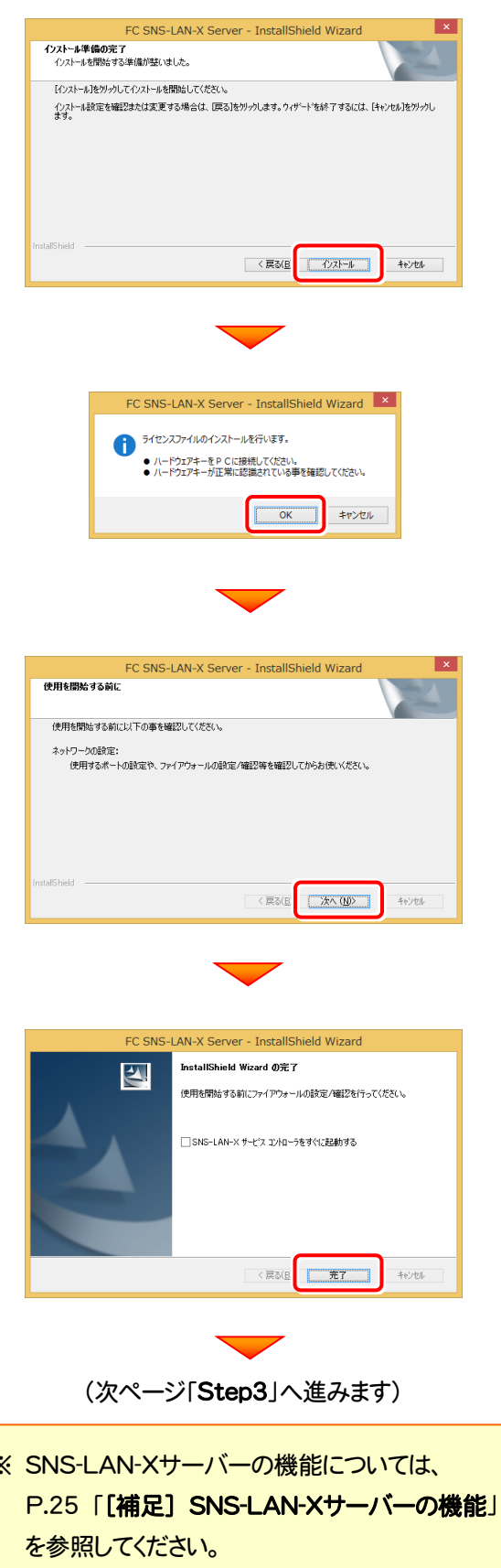

Step3 | プログラムの一括インストール(クライアント)

EX-TREND武蔵を実行するコンピューター(クライアント)に、プログラムを一括インストールします。

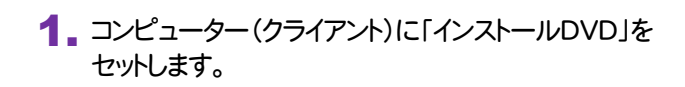

2. セットアップ画面の[一括インストール]を押します。

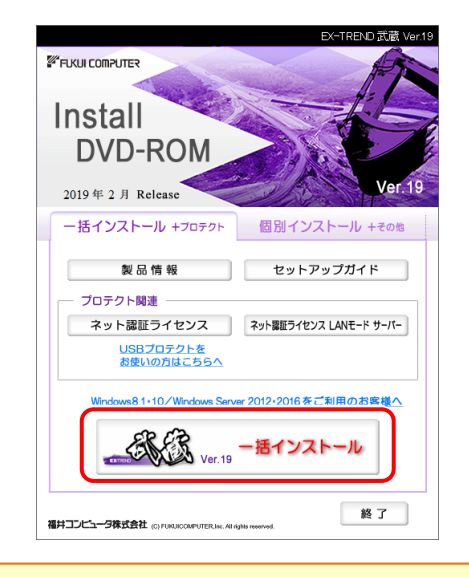

※ 上記画面が表示されない場合は、「インストールDVD」内の [Install.exe]を実行してください。

3. 表示される画面に従って、インストールします。 [簡単セットアップ(推奨)]を選択します。

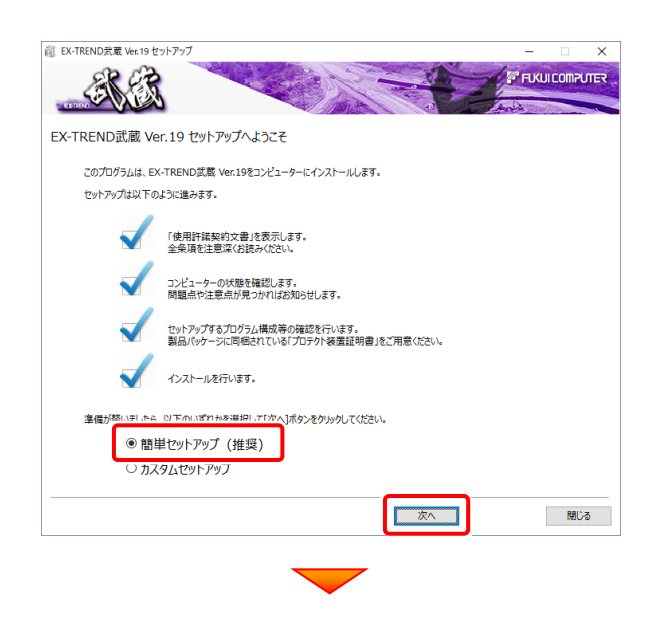

[使用許諾契約の全条項に同意します]を選択します。

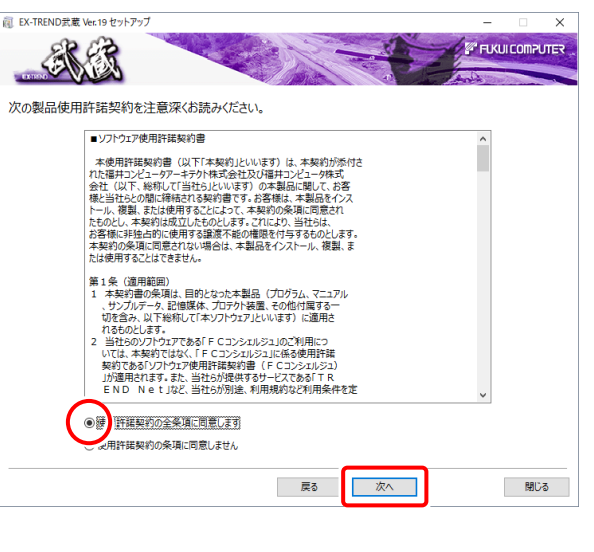

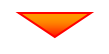

コンピューターの時計、インストール先のフォルダーを 確認します。必要があれば変更します。

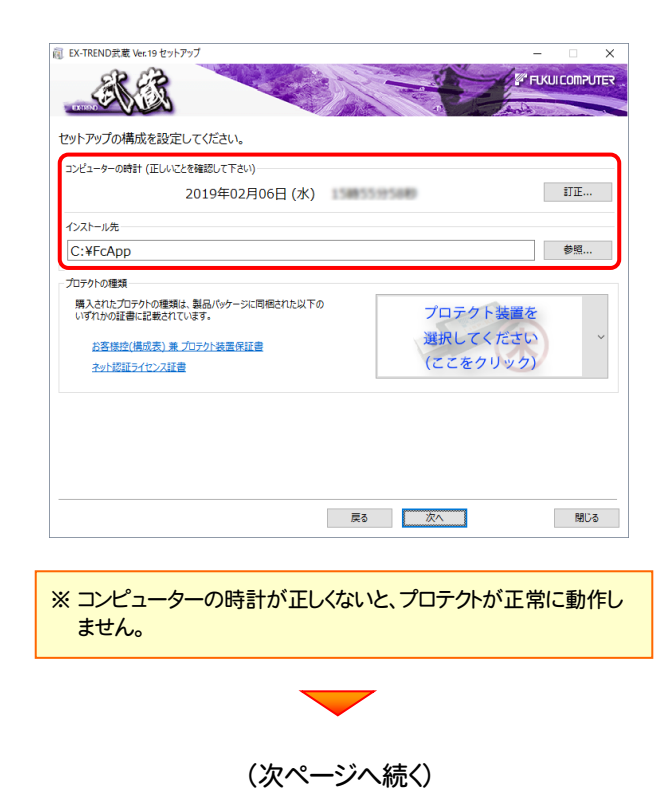

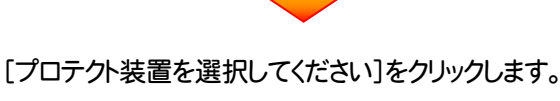

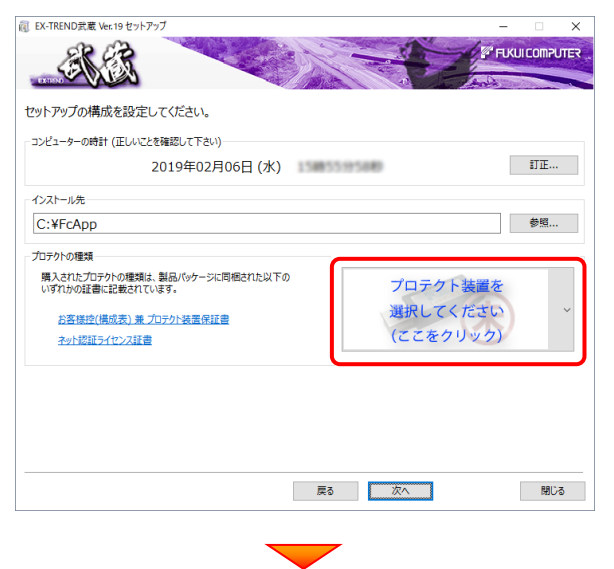

#### 「SNS-LAN」 を選択します。

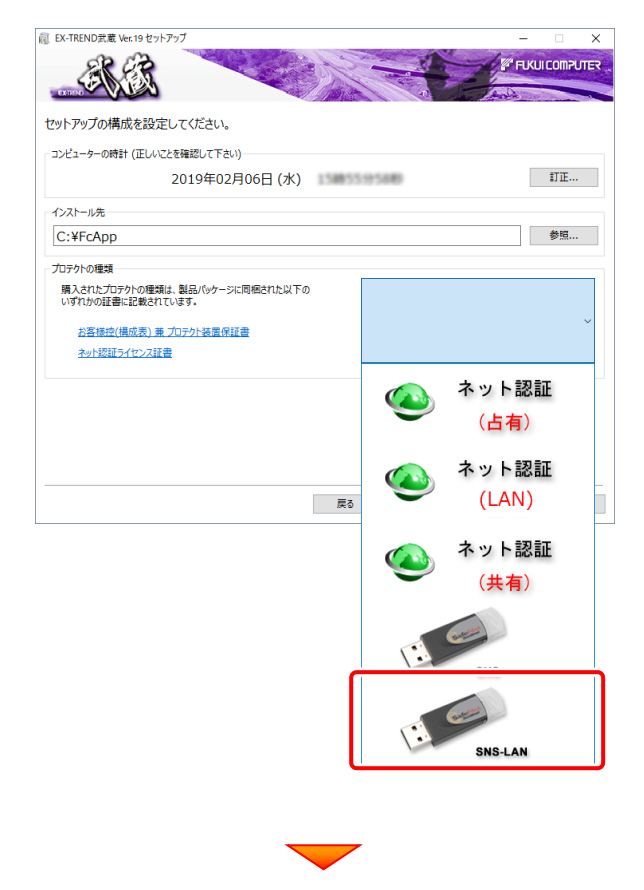

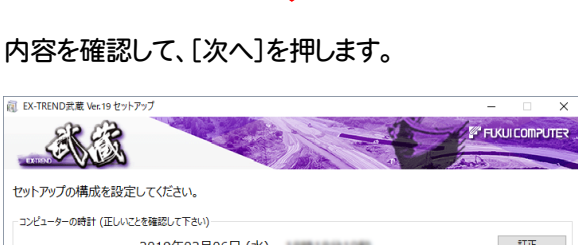

 $\overline{\mathbf{x}}$ 

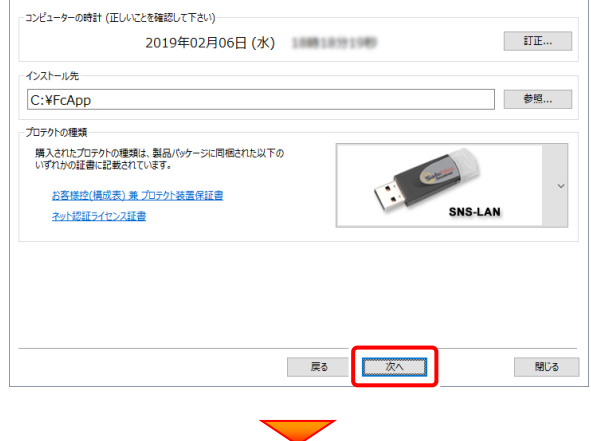

### その他のオプションを設定し、[次へ]を押します。

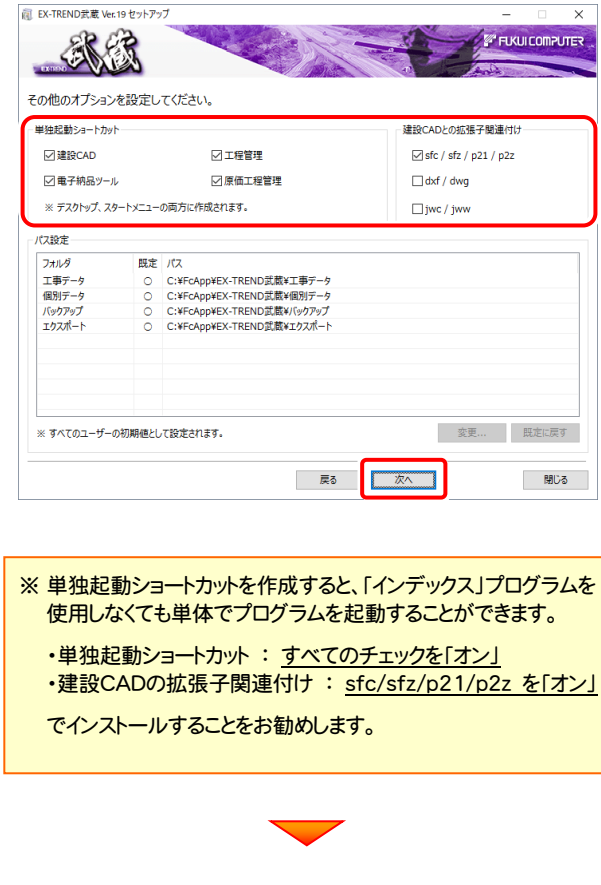

(次ページへ続く)

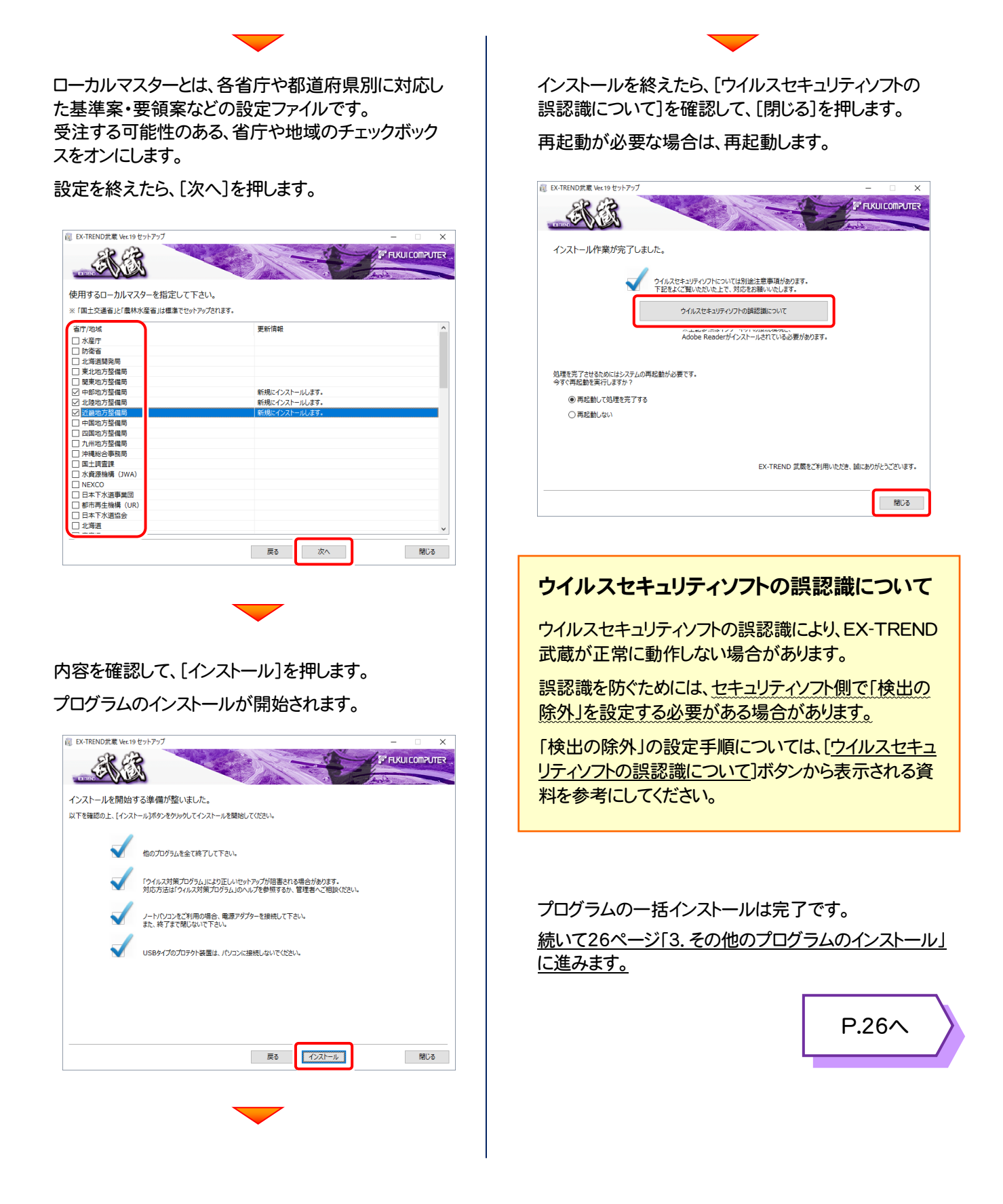

#### [補足] SNS-LAN-Xサーバーの機能 「FC SNS-LAN-X サービスコントロール」は、「USBプロテクト【SNS-LAN-X】」のライセンス情報の確認や、サービスの開 始や停止をおこなうことができます。 ― 起動方法 ― ● Windows10 の場合 : Windowsのスタートメニュー ● Windows8.1 の場合 : Windowsのスタート画面の「アプリ画面」 ● Windows7 の場合 : Windowsのスタートメニューの「すべてのプログラム」 から、[FC SNS-LAN-X Server]-[FC SNS-LAN-Xサービスコントローラ]を起動してください。 [開始]ボタン [サーバ] サービスを開始します。  $-$ **K** FC SNS-LAN-X +-t\* 21>M-L SNS-LAN-Xプロテクトが SNS-LAN-Xプロテクトを使 接続されているコンピュー  $\overline{\mathbf{y}}$   $\mathbf{y}$   $\mathbf{y}$   $\$ 閉じる 用する場合は、サービスが  $2 - 7$ TD: ター名が表示されます。 開始されている必要があり 開始(S) <del>パンペン<br>| アフツケーショ</del>ン  $\frac{1}{2}$   $\frac{1}{2}$ ライセンス数 2きうイセンス数 ます。 停止① illian **更新(P)** [停止]ボタン  $[I - J'ID]$ 接続7-#行作 サービスを停止します。 SNS-LAN-Xプロテクトの オプション(Q)... ユーザIDが表示されます。 [更新]ボタン ò. 表示されている情報を最新 31. . . に更新します。 [ライセンス数] [接続ユーザー]ボタン 同時使用が可能なライセ 選択したアプリケーションを ンス数が表示されます。 使用しているユーザーを確 認します。 [空きライセンス数] 現在使用可能な残りのライ センス数が表示されます。 [オプション]ボタン オプション  $\mathsf{I} \times$ 接続 | 使用状況ログ| 接続設定やログファイルを設定します。 TCP/IF [接続]タブ ポート番号: 5093 接続で使用するポート番号を設定します。 [使用状況ログ] 使用されたアプリケーションの記録を定期的 に残します。 OK キャンセル ● [ポート番号]の初期値は「5093」です。接続に問題がある場合のみ、変更してください。変更した場合は、プログラム側の プロテクト設定のポート番号も合わせる必要があります。 ● [使用状況ログ]には、「何時何分の」「ライセンスの空き状況」が記録されます。使用するには、 1. [ログの出力]チェックボックスをオンにし、[パス]にログファイルの出力先を設定。([間隔]と[最大履歴数]は適宜に設定) 2. 「FC SNS-LAN-X サービスコントロール」が表示されている状態で、ログの取得が開始されます。

- 3. 「FC SNS-LAN-X サービスコントロール」を閉じると、ログファイルが保存されます。
- 4. 再度「FC SNS-LAN-X サービスコントロール」を起動すると、前のログファイルは別ファイル(ログファイル名+日付)で残され、 新たなログの取得が開始されます。
- USBローカルとLANのプロテクトの2種類を併用した場合、USBローカルのライセンスが優先して使用されます。

# その他のプログラムのインストール

### 3-1. TREND-ONE BTXA⇒建設CAD コンバーターのインストール

EX-TREND 武蔵の建設 CAD で、「TREND-ONE」「BLUETREND XA」「BLUETREND V」「BLUETREND Win」 「EX-TREND Win」のデータを取り込む可能性のある方は、「TREND-ONE BTXA⇒建設 CAD コンバーター」をインスト ールします。必要なければインストールしなくても構いません。

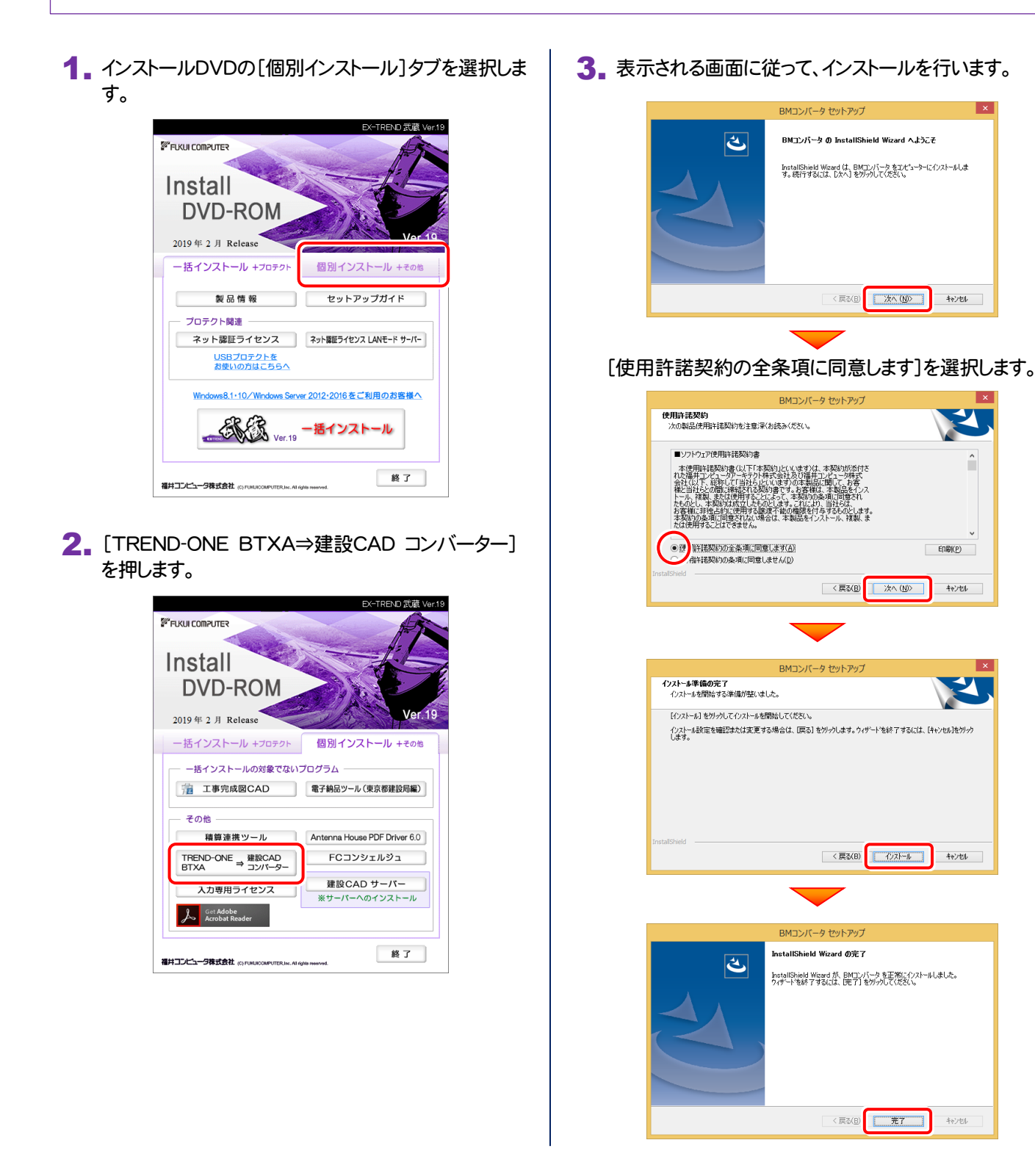

TREND-ONE BTXA⇒建設CAD コンバーターのインストールは完了です。 続いて次ページ「3-2.BEST FAQ のインストール」に進みます。

### 3-2. BEST FAQ のインストール

※ 次の手順は、保守サポートサービス「安心パック」をご契約のお客様のみ、おこなってください。 「BEST FAQ」のインストール DVD は、「安心パック」をご契約のお客様にお送りしています。

コンピューターに、「BEST FAQ」のインストールDVD 1. をセットします。

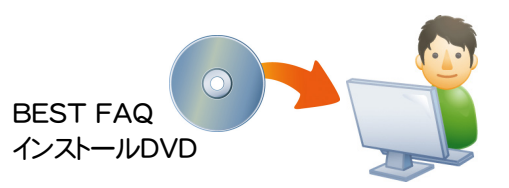

2. セットアップ画面の[EX-TREND武蔵 FAQ]ボタン を押します。

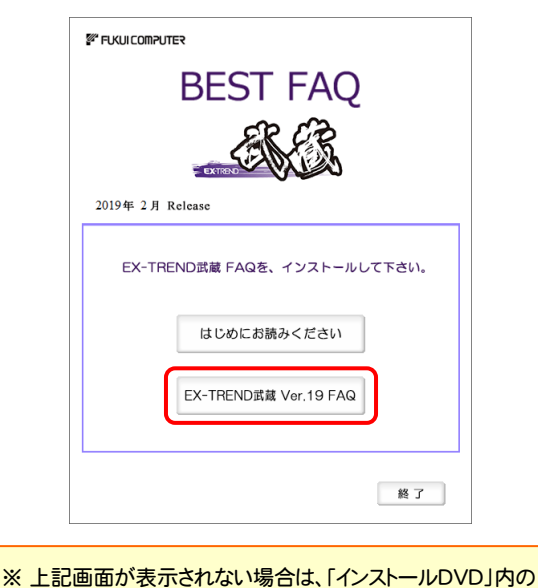

[Install.exe]を実行してください。

「はじめにお読みください」を確認して下さい 「はじめにお読みください」では、BEST FAQのインストール手順などを 確認することができます。

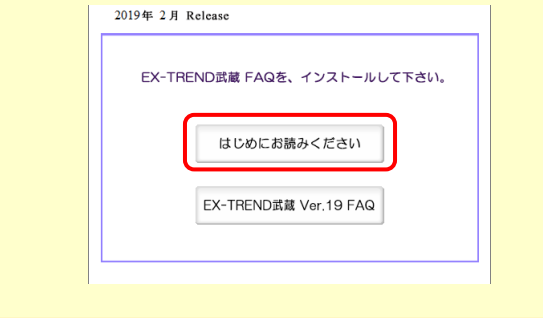

3. 表示される画面に従って、インストールを進めます。

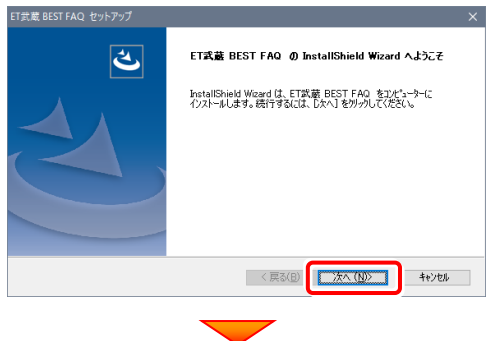

#### [使用許諾契約の全条項に同意します]を選択します。

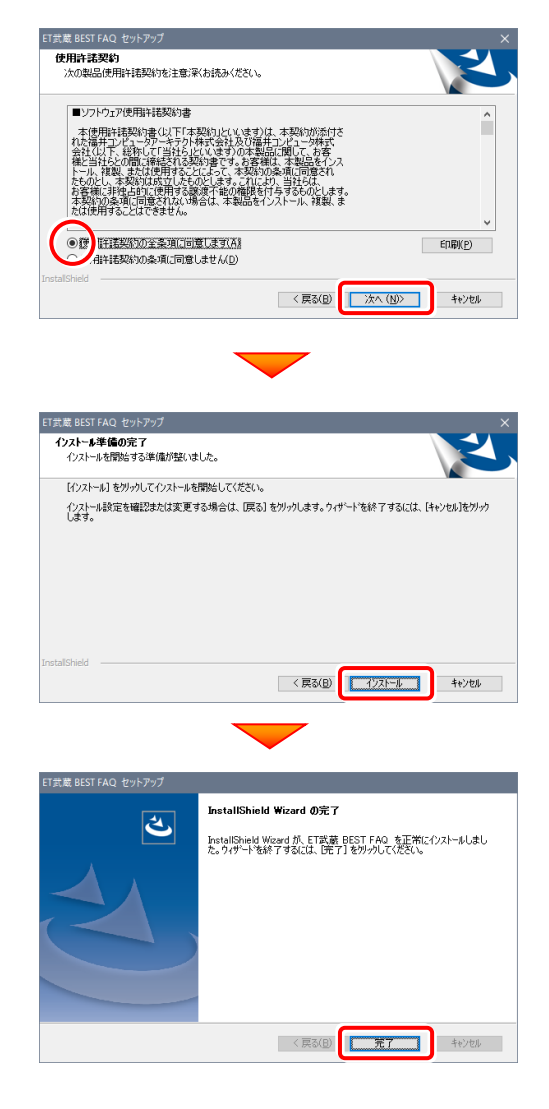

#### BEST FAQ のインストールは完了です。 続いて29ページ「4.プログラムの起動とネット認証ライセンスの認証」 に進みます。 P.29へ

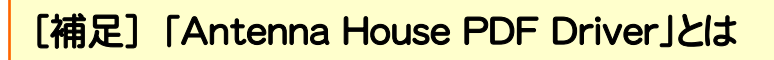

「Antenna House PDF Driver」とは、PDFを作成する仮想プリンタドライバ です。

普通のプリンタと同様にアプリケーションの「印刷]コマンドから出力すること により、PDFファイルを作成することができます。

EX-TREND武蔵 を「一括インストール」した場合は、自動的にインストールさ れます。

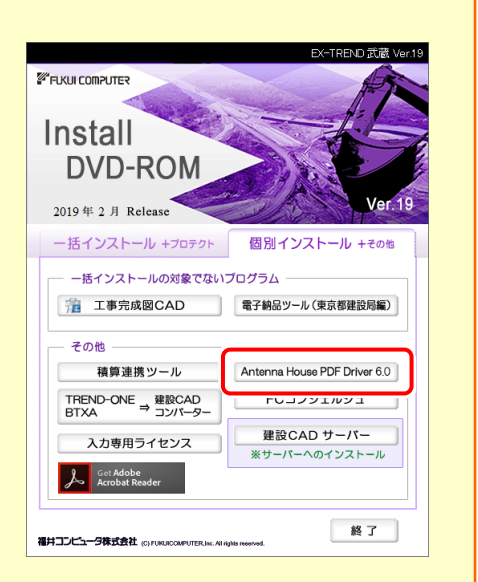

Antenna House PDF Driver Copyright (C) 2004- Antenna House, Inc.

### [補足] 「積算連携ツール」とは

「積算連携ツール」とは、各社の積算プログラムからEX-TREND武蔵へデータを連携できるように、環境をセットアップする ツールです。

ボタンをクリックすると、対応している積算プログラムが一覧表示されますので、お使いの積算プログラムのボタンを押して、 セットアップしてください。

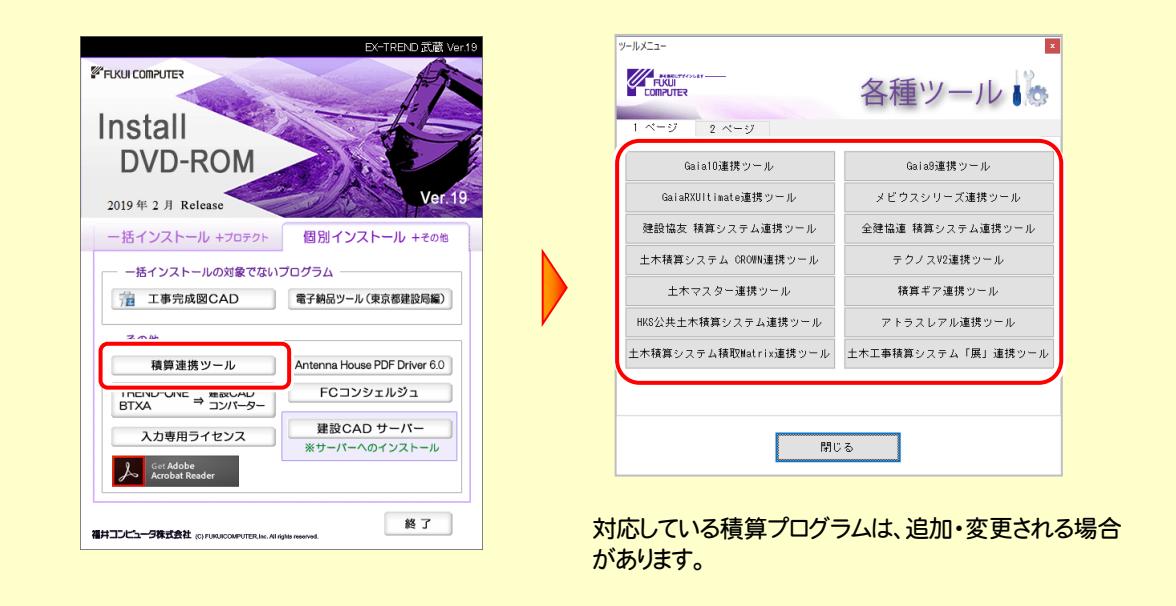

## 4 プログラムの起動とネット認証ライセンスの認証

プログラムを起動して、使用するプロテクトを選択します。ネット認証ライセンス(占有または共有)の場合は、「プロダクトIDの 認証」もおこないます。

また「FCコンシェルジュのユーザー登録画面」が表示された場合は、ユーザー登録もおこなってください。 ※ プロダクトIDの認証およびFCコンシェルジュのユーザー登録は、インターネットに接続された環境が必要です。

- デスクトップの[EX-TREND武蔵 インデックス]をダブルクリックして 1. 起動します。
- 2. プロダクトD認証のメッセージが表示された場合は、[はい]を押し て、ネット認証ライセンスの認証をおこないます。
	- ※ ネット認証ライセンス(占有)(共有)を使用する場合のみです。他のプロテクト を使用する場合は、[いいえ]を押して閉じてください。

[プロテクト設定]画面が表示された場合は、使用するプロテクト を選択して[OK]を押します。

※ どれを選択すればいいかわからない場合は、本書の P.35 を参照してくださ い。

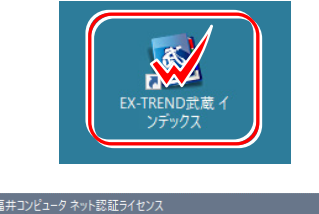

プロダクト I D認証がされていません。

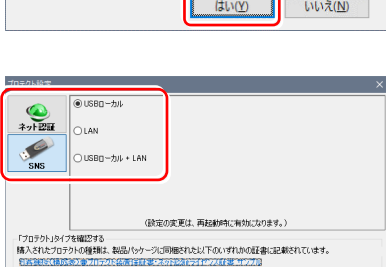

- OK - キャンセル

**Q&A** 

 $\Box$ 

キャンセル

**Q&A** 

 $|J|$ 

キャンセル

ネット認証ライセンスの設定を表示し、認証を行いますか ?

### 4-1. ネット認証(占有)の場合の、プロダクトID認証手順

### ※ ネット認証ライセンス(占有)のお客様のみ、おこなってください。

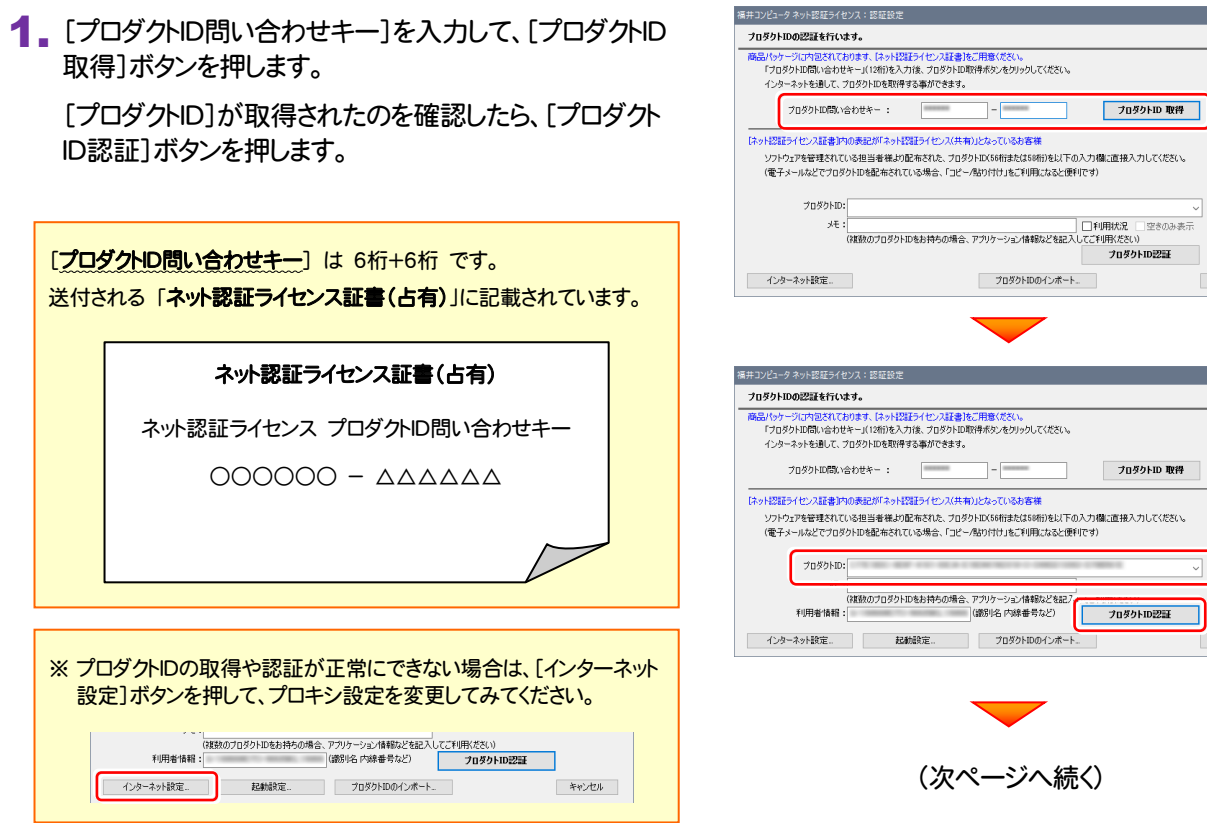

2. 「ライセンスの認証と解除の設定」画面が表示されます。

お客様のご利用環境に合わせて、「自動認証時の設定」と 「自動解除時の設定」を設定してください。

#### ◆ 自動認証時の設定 **O** WRAZER Podential ◎<br>◯ はい(手動) ◆ 自動解除時の設定 **NURACTA** 自動解除は、以下の様な使用方法の時に設定します PC終了時(シャットダウン·ログオフ·再起動) 事務所内など、常時インターネット接続が可能な環境で使用して PCスリーブ時(電源を入れたままノートPCのふたを閉める場合など) おり、 ※解除された状態で、ネットワーク障害などにより弊社サーバーにアクセスできない場合、製品が使用できません。 ・ 複数人でライセンスを使用する場合。 キャンセル ・ 他のコンピューターでもライセンスを使用する場合。 ・ 商品構成の異なるプロダクトIDを、都度切り替えて使用する 場合。 ※ 自動解除の設定はお客様のご判断でご使用ください。 Sulfittazioni mitoriamone ライセンスの認証と解除の設定 設定方法について 古有モード  $A = 0.46797354 \times 10^{-10}$ ● 製品起動時 O PC起動時  $0.120(4)$ 設定を終えたら、[OK]ボタンを押します。 ◆ 自動解除時の設定 製品終了時 post 7時(シルルボットログナ)、電影能 ーー<br>| PCスリーブ時(電源を入れたままノートPCのふたを閉める場合など)  $\overline{\overline{\phantom{a}}\phantom{a}}$ キャンセル ٦ 利用者情報を入力して登録してください。 ネット認証ライセンス 認証および解除設定 ライセンス利用者情報設定を行います。 ライセンスを離が利用しているのかが、簡単にわかるようになりました。 [利用者情報] は、プロダクトIDの利用状況(誰が使用している か、どのコンピューターで使用されているか等)を確認する際に ニックネームや内線番号など、社内で利用者を特定できる情報の設定が可能になりました。 利用されます。 複数の方でライセンスをご利用の場合に、使用中の利用者を確認でき使利です。 TRANSSTOTTES ALEXANDRATES INTERNATIONAL SUBSTANCE 内線番号やニックネーム、コンピューターの識別名などを入力し (入力例:設計部 福井 内線1100) てください。 ザー名」をセットします。 無記入の場合は「マシン名ユ **設計部 福井 内線1100** 利用者情報を登録

ネット認証ライセンス 認証および解除設定 ライセンスの認証と解除の設定

 $ABE-F$ 

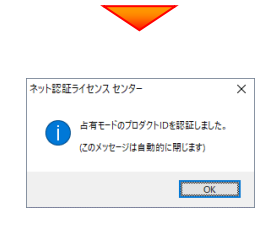

### ネット認証ライセンス(占有)のプロダクトIDが認証されます。 続いて、次ページ「4-3. FCコンシェルジュの登録」に進みます。

**Q&A** 

### 4-2. ネット認証(共有)の場合の、プロダクトID認証手順

### ※ ネット認証ライセンス(共有)のお客様のみ、おこなってください。

1. [プロダクトID]に、ソフトウェア管理者から提供された[プロ ダクトID]を入力し、[プロダクトID認証]ボタンを押します。

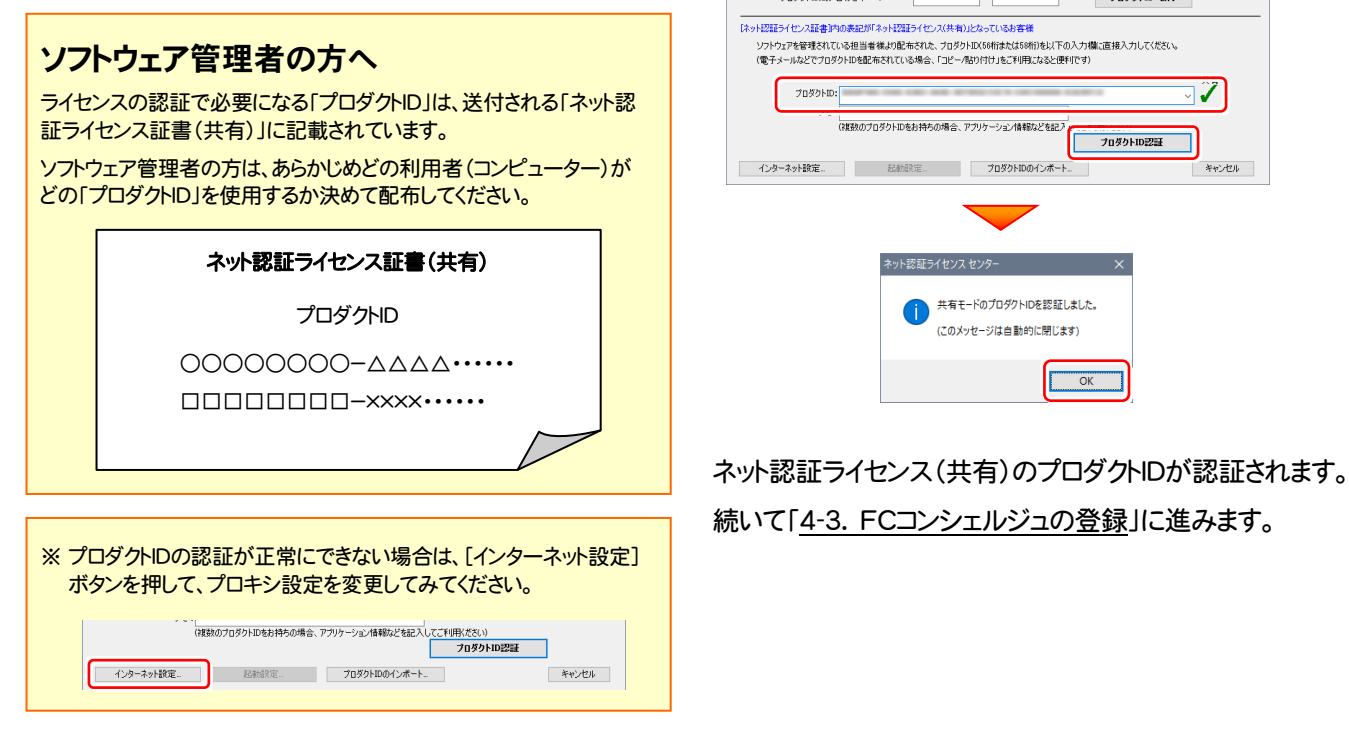

### 4-3. FCコンシェルジュの登録

FCコンシェルジュのユーザー登録をおこなうと、福井コンピュータグループが提供する各種WEBサービスをご利用いただく ことができます。

※ FCコンシェルジュのご利用には、インターネットに接続できる環境が必要です。

起動時に、FCコンシェルジュのオンラインユーザ登録画面 が表示された場合は、必要事項を記入してユーザー登録を おこなってください。

登録が完了すると、「FCコンシェルジュ」が利用可能になりま す。

既にFCコンシェルジュでユーザー登録されている場合は、 登録ユーザーの一覧が表示されます。使用するユーザーを 選択すると、「FCコンシェルジュ」が起動されます。

※ 登録時に「ユーザーコード」と「製品シリアル」の入力を 求められた場合は、右図を参照してください。

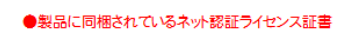

福井コンピュータネット認証ライセンス:認

-<br>ブロダクトIDの認証を行います。

品パッケージに内包されております、「ネット認証ライセンス証書」をご用意ください。<br>「プロダクトID問い合わせキー」(12桁)を入力後、プロダクトID取得ポタンをクリックしてください。<br>インターネットを通して、プロダクトIDを取得する事ができます。

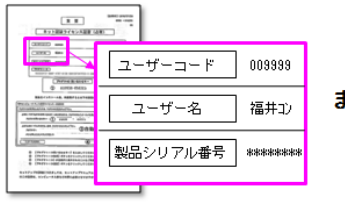

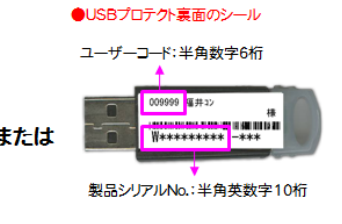

プログラムの起動と、ネット認証ライセンスの認証は完了です。 - ファインスコルフィンスコルクスのコールのファインスクリーン。<br>最後に 37ページ「5.入力専用ライセンスの初期設定」に進みます。 │ P.37へ

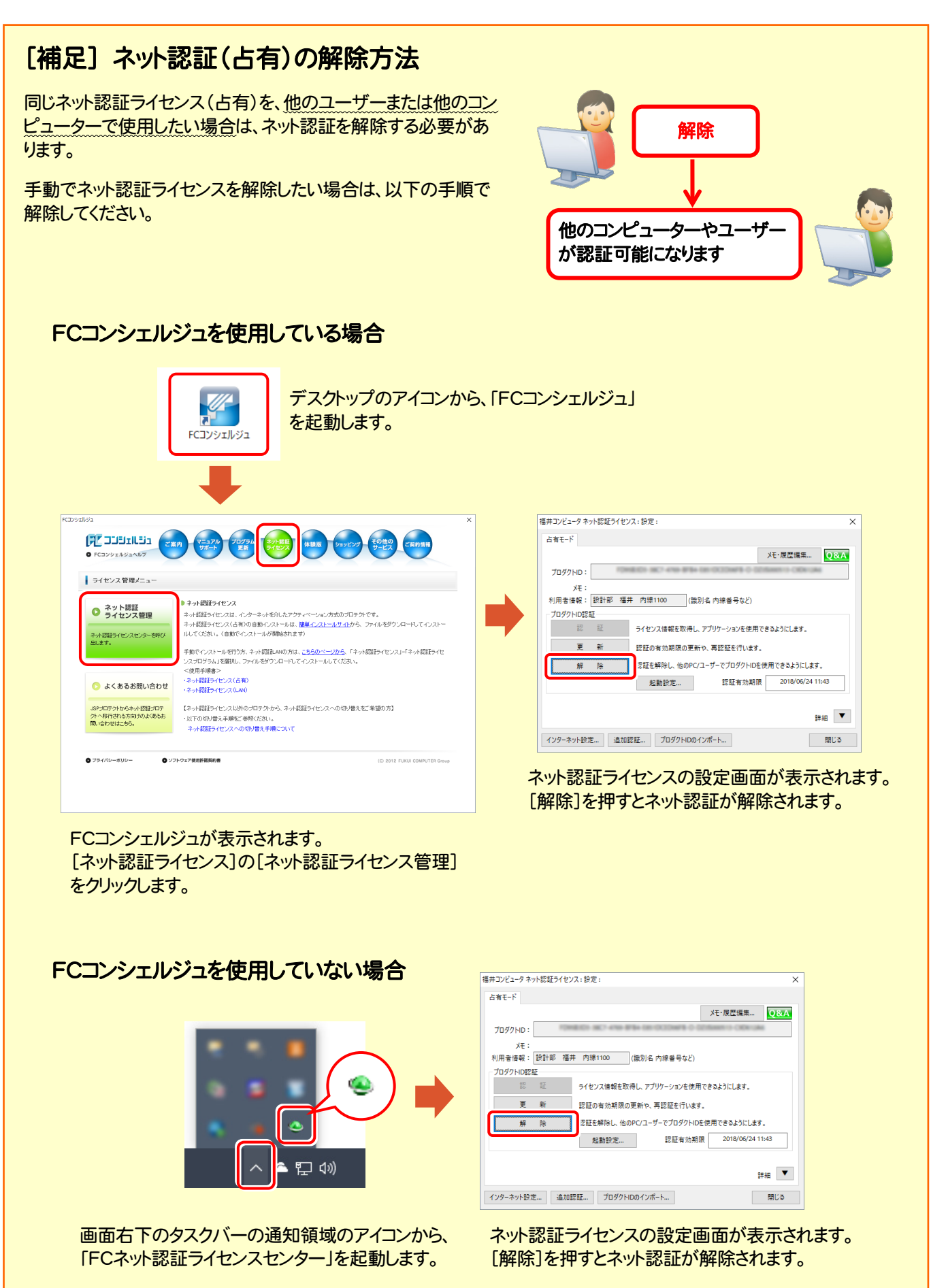

### [補足] ネット認証(占有)の自動認証/解除の設定方法

現在設定されているネット認証ライセンス(占有)の自動解除と自動認証の設定を変更したい場合は、以下の方法で設定 を変更します。

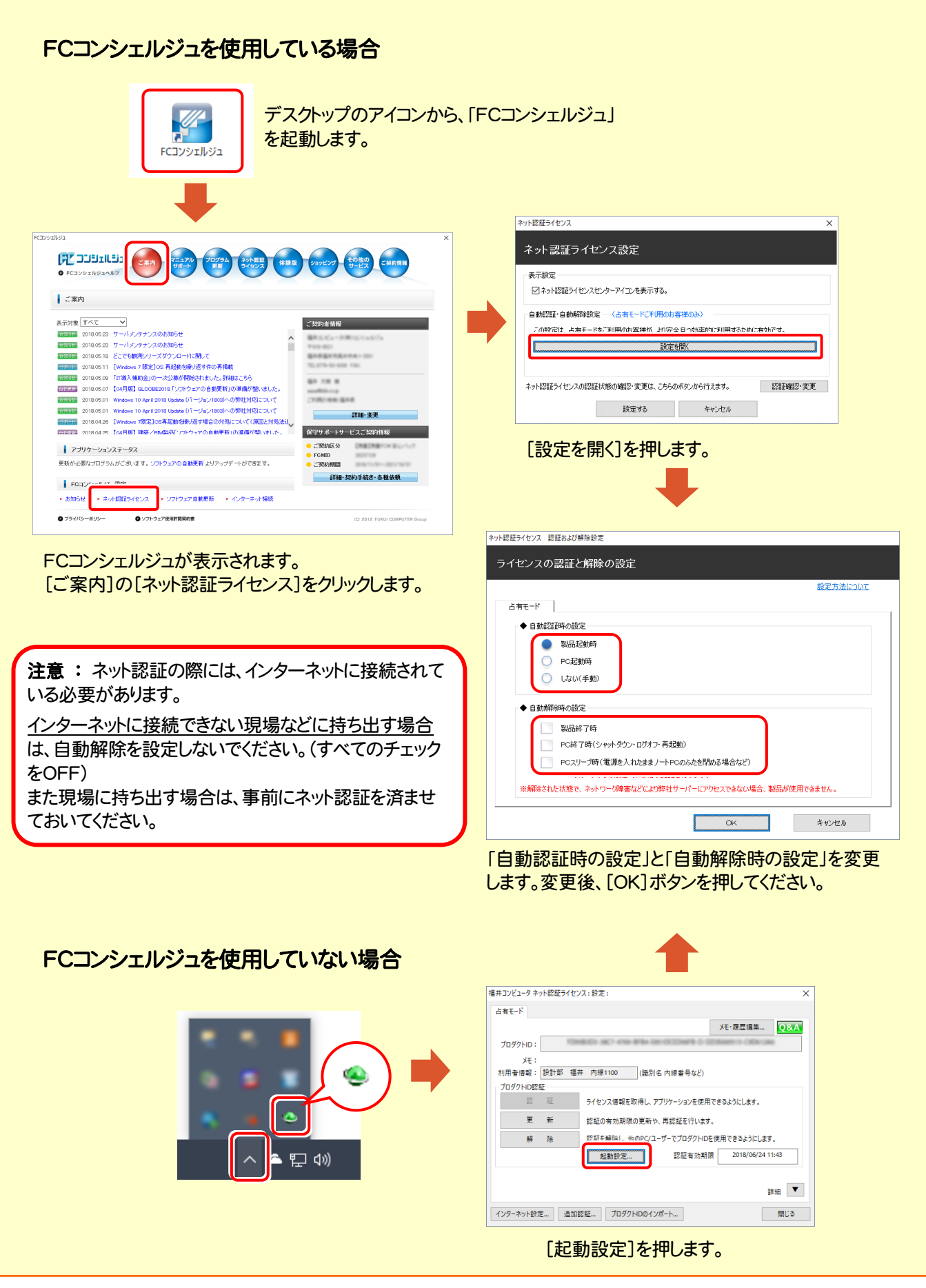

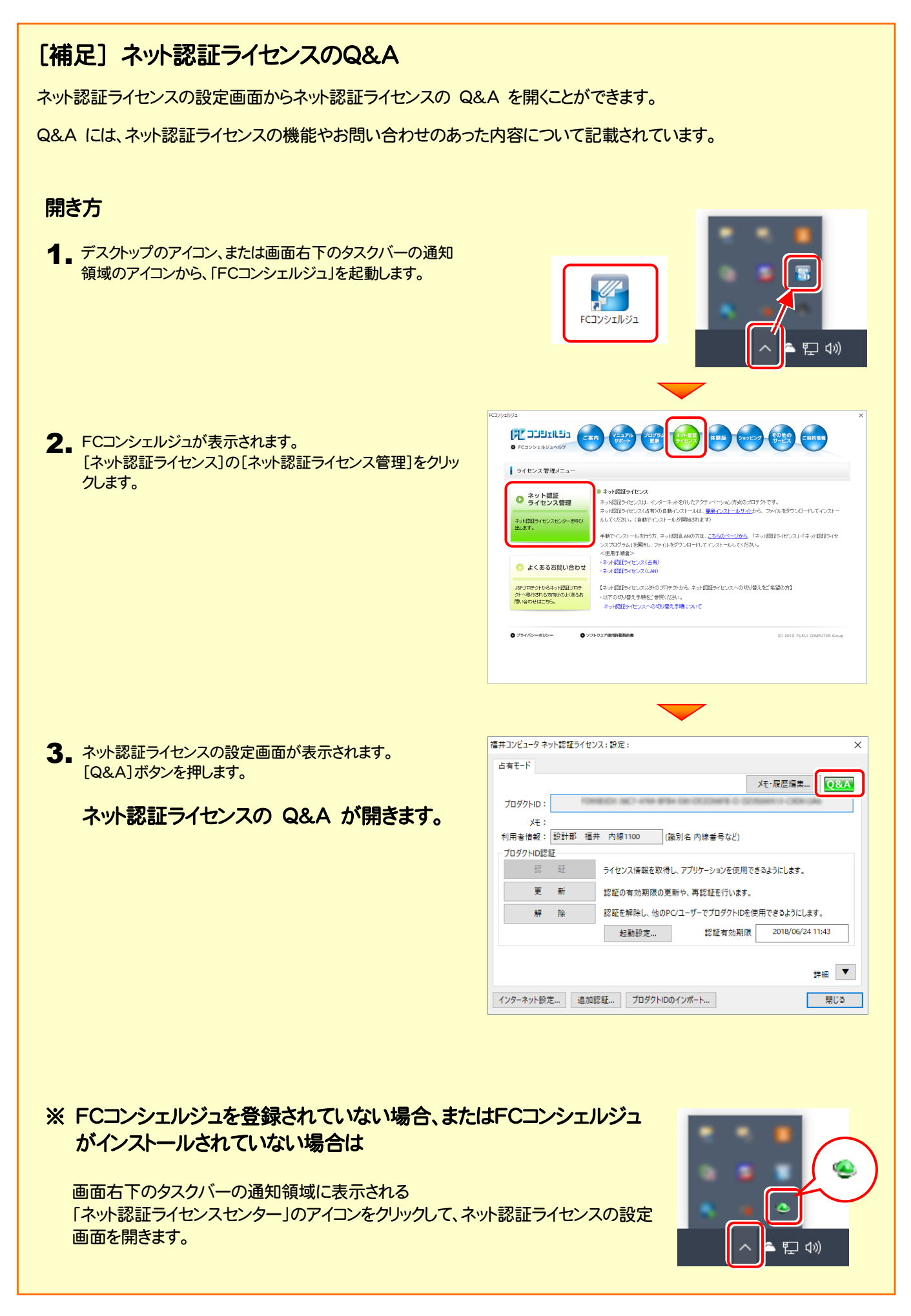

### [補足] 起動時にプロテクトの選択画面が表示された場合は

お使いのプロテクトを選択し、[OK]ボタンを押してください。 (プログラムによって、画面が異なる場合があります)

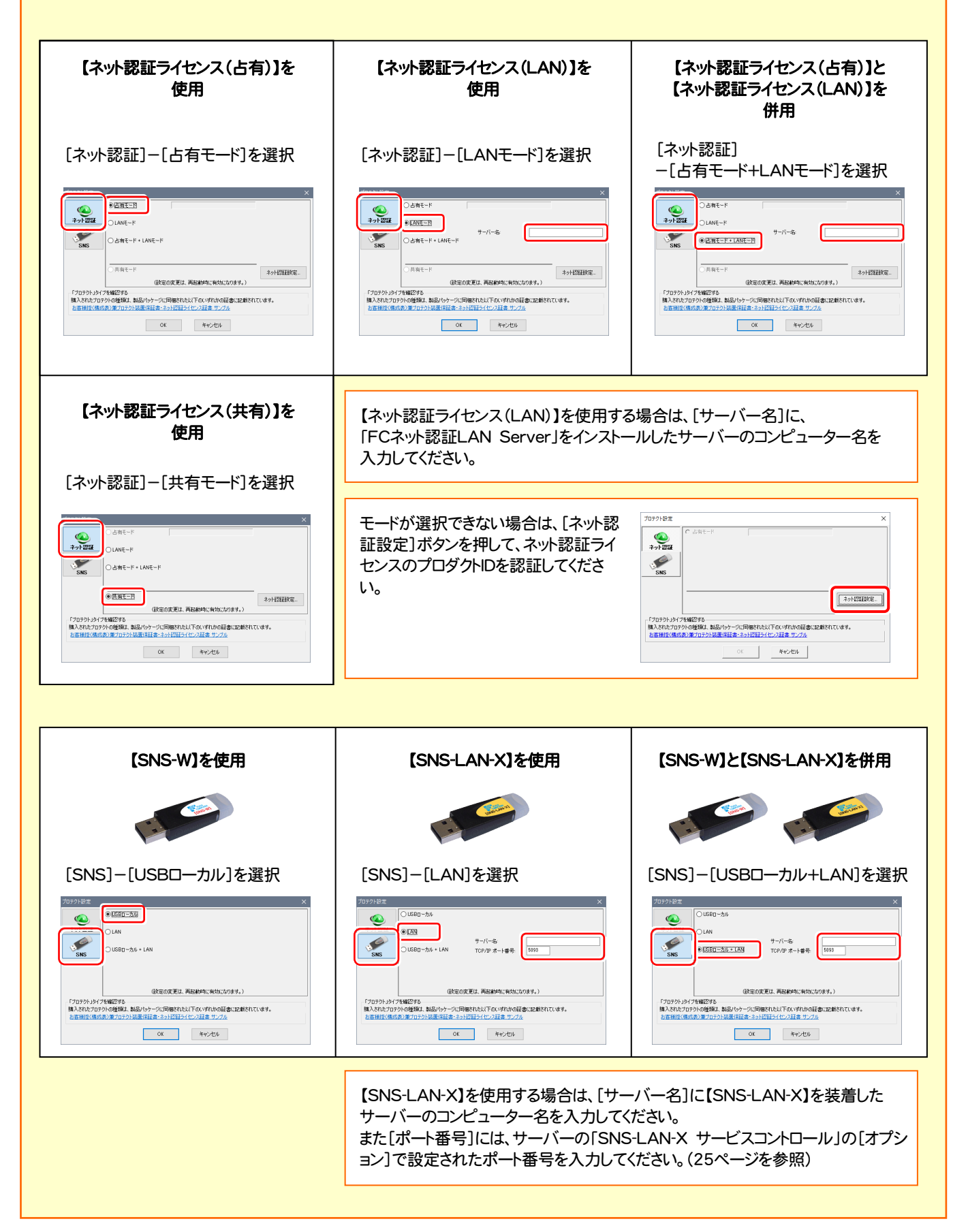

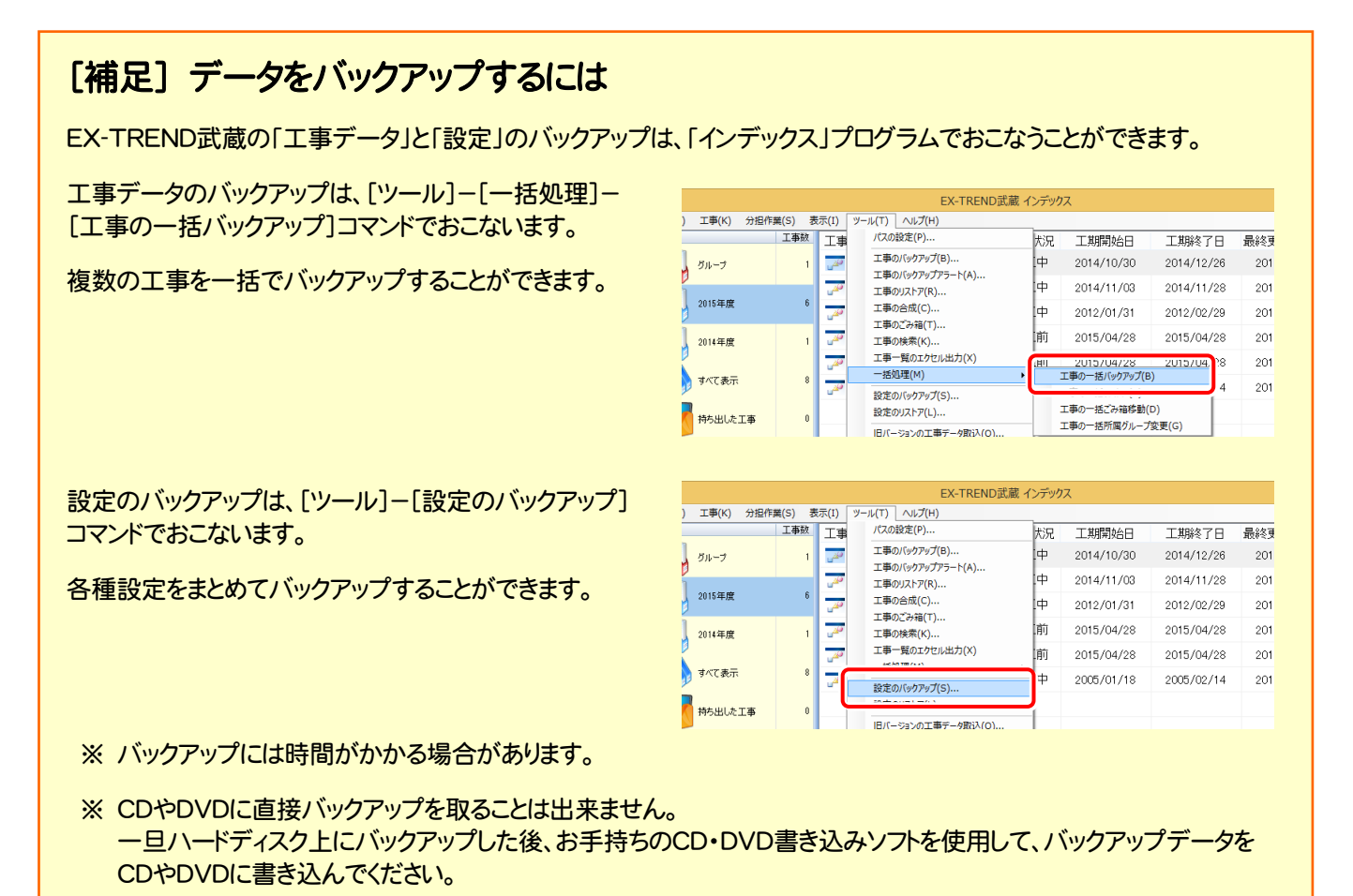

### [補足] FCコンシェルジュとは

「FCコンシェルジュ」に登録していただくと、以下のようなサービスが受けられます。

- ご利用の製品に関する、最新の情報をお知らせいた します。
- ご利用の地域でおこなわれる、イベントやセミナーの 情報をお知らせいたします。
- ソフトウェアをアップデート(最新の状態に更新)する ことができます。

※ すべての機能を利用するには、インターネット接続環境が必要です。 ※ 画面は予告なく変更される場合がございます。

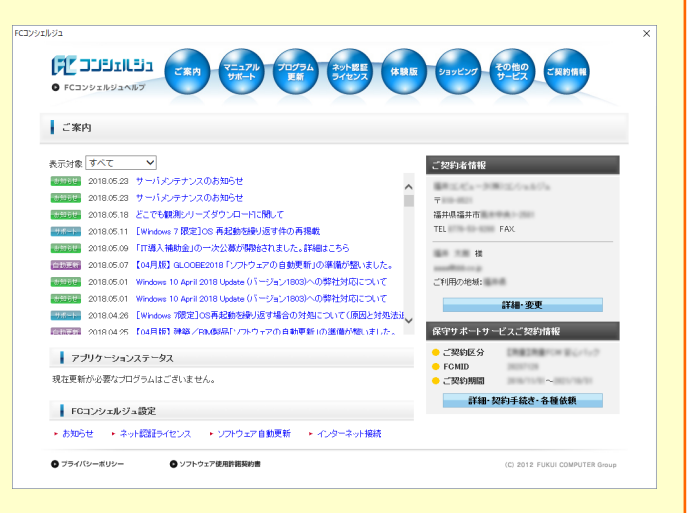

### 「FCコンシェルジュ」を起動させるには

デスクトップのアイコン、または画面右下のタスクバーの通知領域 のアイコンから、「FCコンシェルジュ」を起動します。

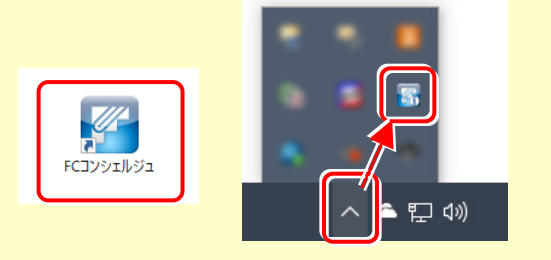

# 5 入力専用ライセンスの初期設定

セットアップの最後に、入力専用ライセンスの初期設定をおこないます。

入力専用ライセンスを使用すると、ネット認証ライセンスを解除した状態、またはUSBプロテクトを外した状態でも、 EX-TREND武蔵を使用することができます。ただしプログラムは、「入力専用」で動作します。「入力専用」では、各種データ の入力や保存は可能ですが、成果物の印刷やファイル出力などはできません。

### 5-1. ライセンス情報の取得

「入力専用」で使用する前に、あらかじめプロテクトからライセンス情報を取得しておく必要があります。

ネット認証ライセンスの場合は「認証済み」の状態に、USBプロテクトの場合はコンピューターに装着しておいてください。

1. デスクトップの[入力専用ライセンス]をダブルクリックし | 3. ライセンス情報が取得され、<u>デスクトップ左下</u>に て起動します。

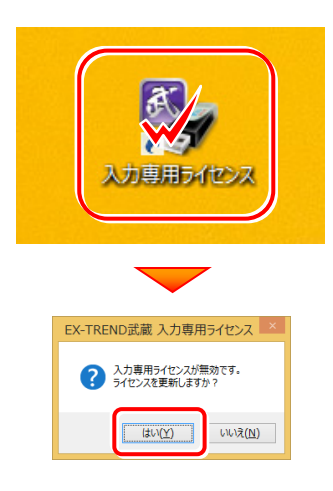

2. 使用するプロテクト(ライセンスの取得先のプロテクト) を選択して、[OK]を押します。

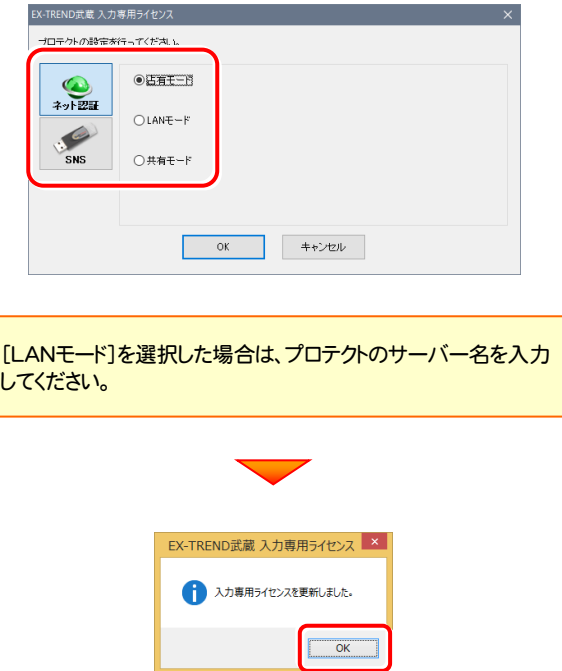

「入力専用ライセンス」が起動します。 3. ライセンス情報が取得され、デスクトップ左下に

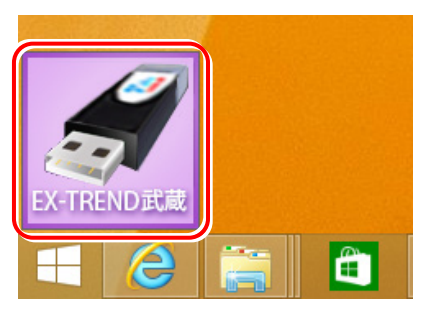

4. 入力専用ライセンスは、使用しないときには終了させて おきます。

起動させたままだと、プロテクトが装着されていても入 力専用で動作してしまいます。

[入力専用ライセンス]でマウスの右ボタンをクリックし、 表示されるポップアップメニューから、[入力専用ライ センスの終了]コマンドを実行します。

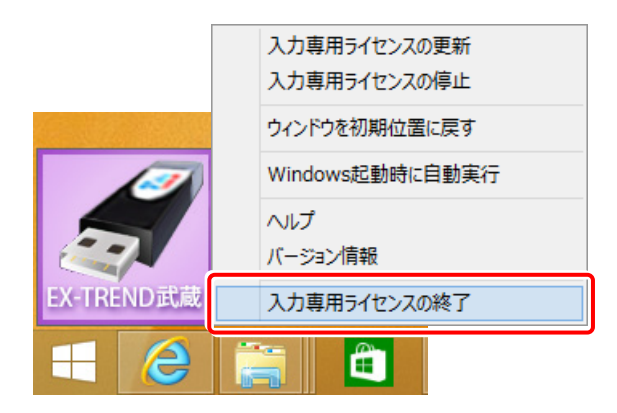

入力専用ライセンスの初期設定は完了です。 使い方や機能などについては、P.38 「【付録】

入力専用ライセンスの使い方」 を参照してください。

以上でセットアップは、すべて完了です

# 【付録】 入力専用ライセンスの使い方

「入力専用ライセンス」を使用すると、ネット認証を解除した状態、またはUSBプロ テクトを装着しない状態で、EX-TREND武蔵を使うことができます。

ただし「入力専用ライセンス」でプログラムが動作している時には、各種データの 入力や保存は可能ですが、成果物の印刷やファイル出力などはできません。

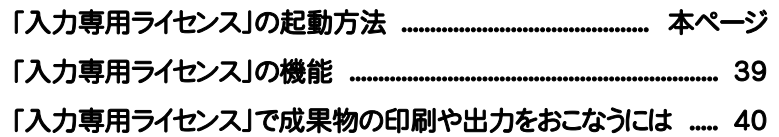

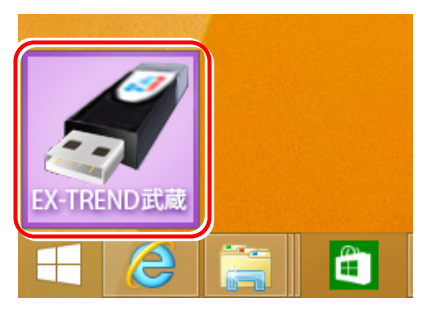

入力専用ライセンス (起動すると画面左下に表示)

## 「入力専用ライセンス」の起動方法

- ・ ネット認証ライセンス(占有)(共有)をお使いのお客様は、プロダクトIDを解除しておいてください。
- ・ USBプロテクト【SNS-W】をお使いのお客様は、USBプロテクトをコンピューターから外しておいてください。
- ・ プログラムの起動前に、以下の手順で「入力専用ライセンス」を起動してください。

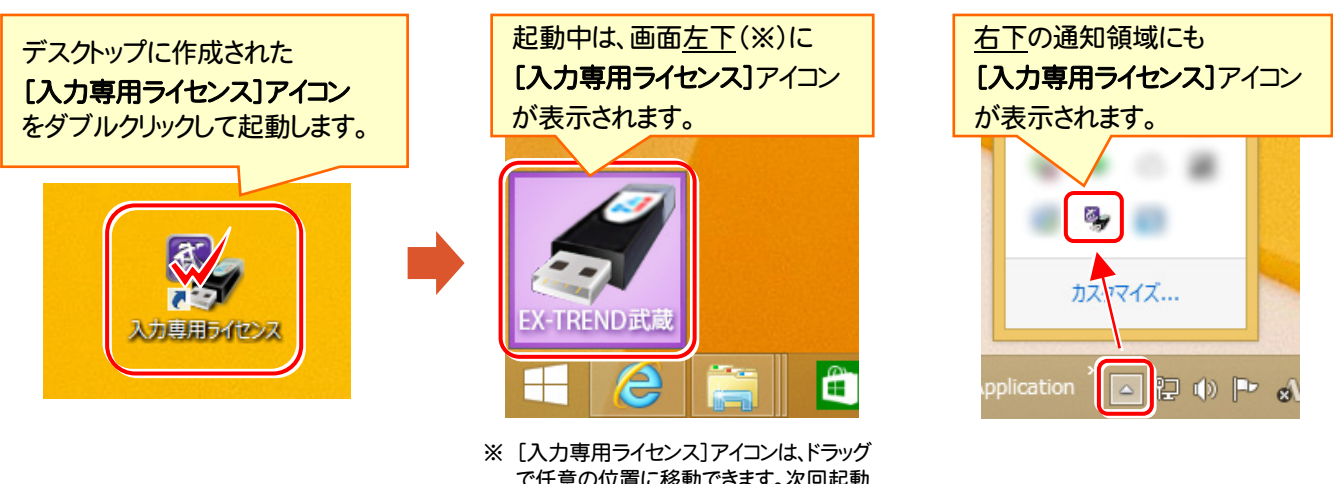

で任意の位置に移動できます。次回起動 時には、移動した位置に表示されます。

### 入力専用ライセンス 注意事項

注<br>注<sub>意</sub>

- ●「ネット認証ライセンス」や「USBプロテクト」と、「入力専用ライセンス」の同時利用は出来ません。 「入力専用ライセンス」が起動されている場合は、「入力専用ライセンス」が優先されます。
- バージョンアップやプログラム追加などで、ネット認証ライセンスの更新やUSBプロテクトの書き換えをおこなった 場合は、「入力専用ライセンスの更新」が必要です。

「入力専用ライセンス」を右クリックして表示される ポップアップメニューから、「入力専用ライセンスの 更新」を実行してください。(右図)

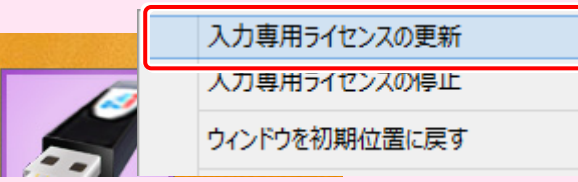

- 「入力専用ライセンス」は、Windowsのログインアカウント毎に設定が必要です。
- 「入力専用ライセンス」で動作している場合、プログラムの[ヘルプ]ー[バージョン情報]コマンドで表示される「ユ ーザーID」の末尾に、(入力専用ライセンス) と表示されます。
- 「Windowsの起動時に自動実行」をオンにすることで、次回ログイン時から自動で「入力専用ライセンス」が起動 します。

### 「入力専用ライセンス」の機能

「入力専用ライセンス」を右クリックして表示されるポップアップメニューのコマンドについて解説します。

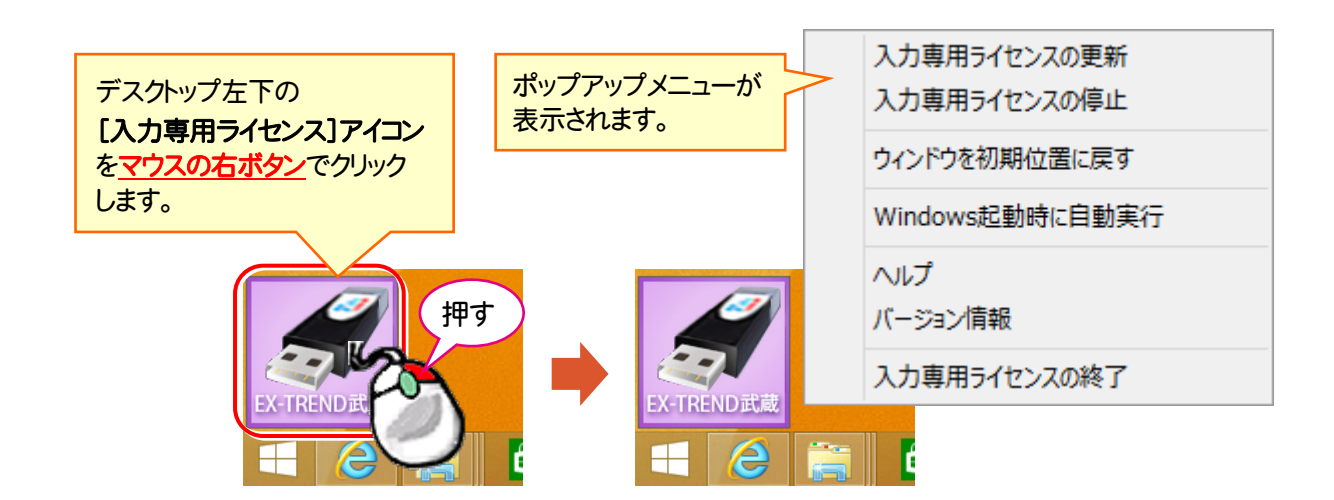

### [入力専用ライセンスの更新]

「ネット認証ライセンス」や「USBプロテクト」から、「入力 専用ライセンス」のライセンス情報を更新します。 バージョンアップやオプションを追加した場合に、実行し てください。

### [入力専用ライセンスの停止]

「入力専用ライセンス」を一時的に停止します。 再開は、[入力専用ライセンスの再開]で行います。

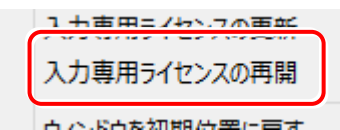

#### [ウィンドウを初期位置に戻す]

[入力専用ライセンス]アイコンを初期位置(デスクトップ 左下)に戻します。

### [Windows起動時に自動実行]

「入力専用ライセンス」をWindowsの起動時に自動 実行します。

オンの場合、コマンドの前にチェックマークが表示され ます。

> $\checkmark$ Windows起動時に自動実行

オフにするには、もう一度本コマンドを実行します。

[ヘルプ] 入力専用ライセンスの解説書(PDF)を開きます。

[バージョン情報] 「入力専用ライセンス」のバージョン情報を表示します。

#### [入力専用ライセンスの終了]

「入力専用ライセンス」を終了します。

### 「入力専用ライセンス」で成果物の印刷や出力をおこなうには

「入力専用ライセンス」を使用している場合、成果物の印刷や出力は以下の手順でおこないます。

### ー<br>USBプロテクト (SNS-W) の場合 ネット ※ プログラムの再起動が不要なのは、USBプロテクト (SNS-W)のみです。

USBプロテクト(SNS-W)の場合は、出力コマンドの実行時(施工計画書作成支援は本体起動時)にUSBプロテクトを コンピューターに装着することで、成果物の印刷や出力がおこなえます。プログラムを再起動する必要はありません。

1.「入力専用」の状態で、帳票の作成や印刷、データ書き込み など出力をおこなうコマンドを実行すると、右の画面が表示さ れます。

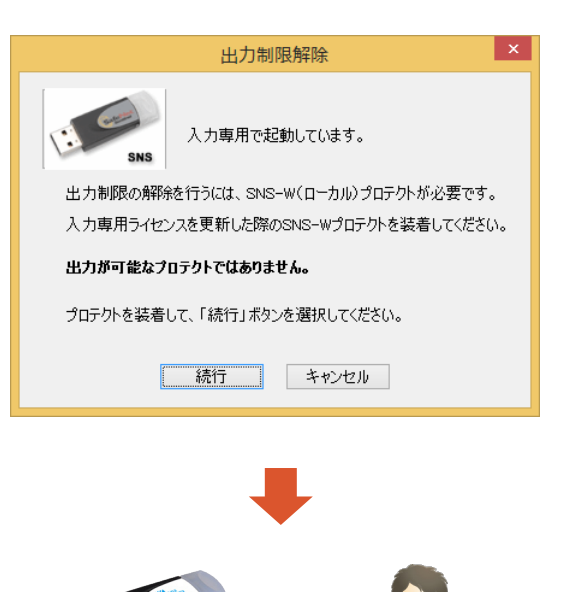

2. USBプロテクト(SNS-W)をコンピューターに装着します。

 $\mathbf 3$  [続行]を押します。 成果物の印刷や出力が実行されます。

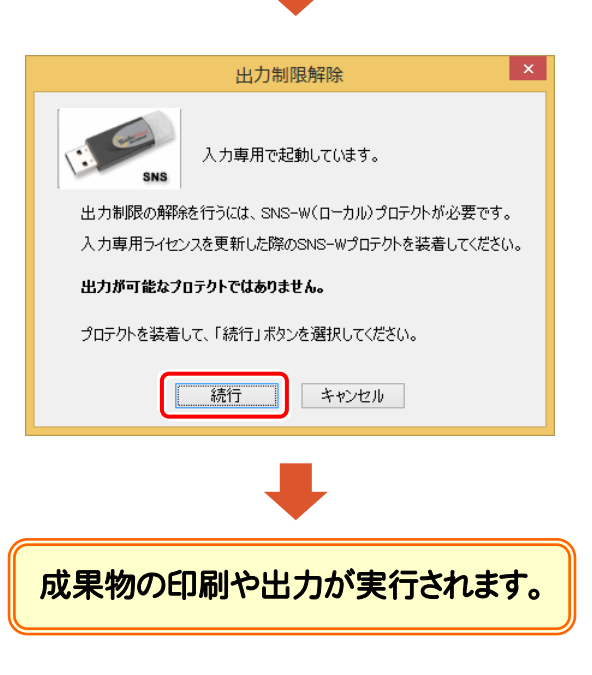

ネット認証ライセンス (占有)(LAN)(共有)の場合

USBプロテクト (SNS-LAN)の場合

上記プロテクトの場合は、一旦プログラムを終了して入力専用ライセンスを「停止」または「終了」します。その後、ネット認証 ライセンスの認証やUSBプロテクトの装着をおこなってから、プログラムを再起動して成果物の印刷や出力をおこないます。

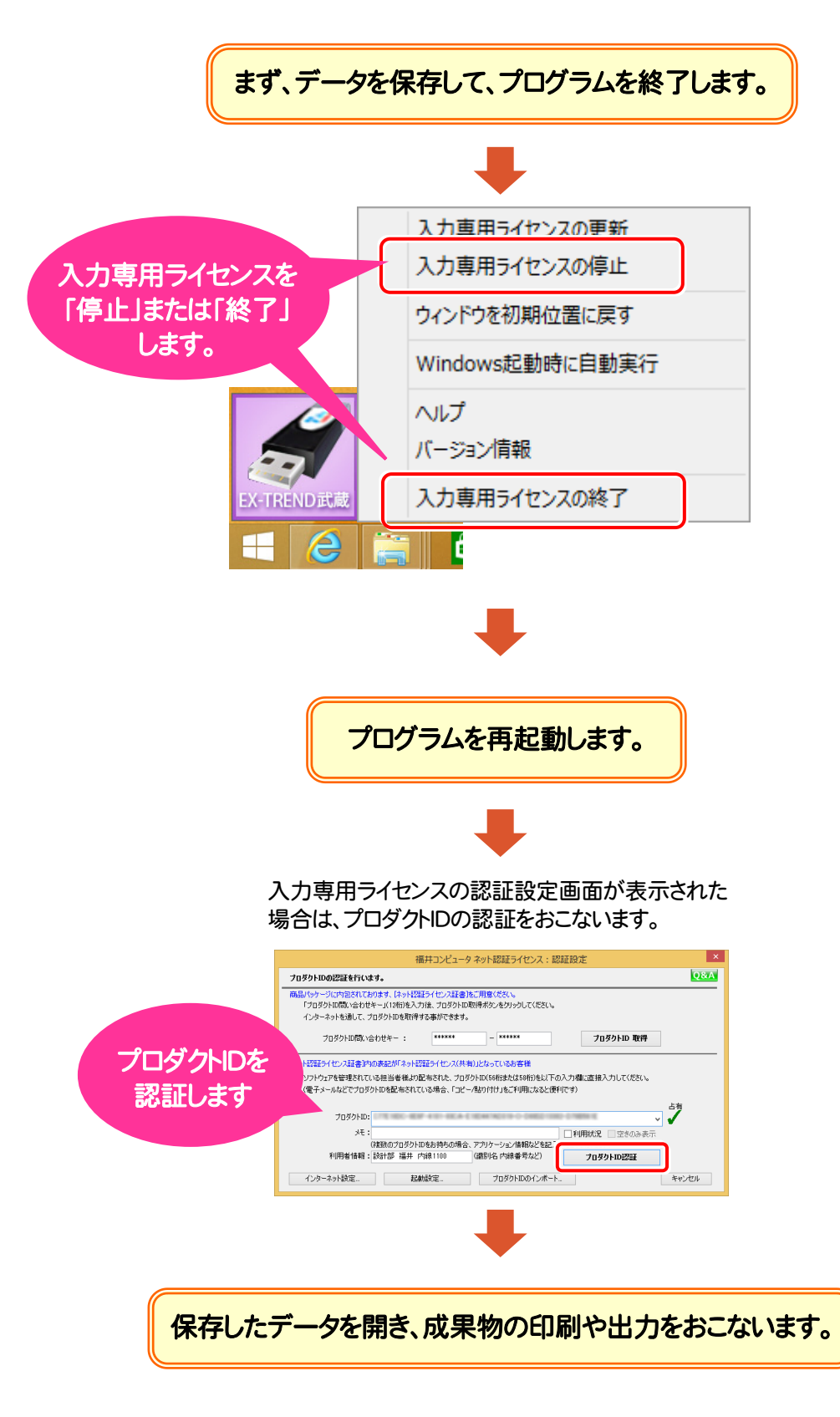